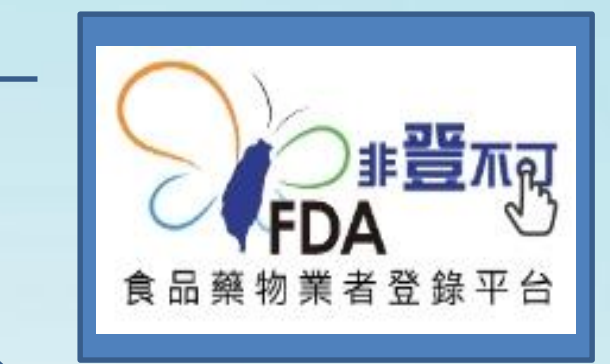

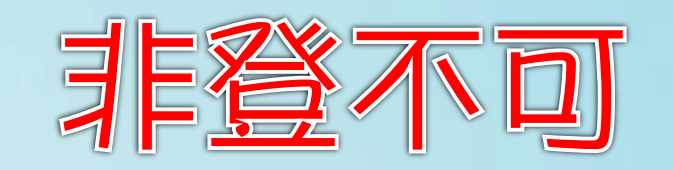

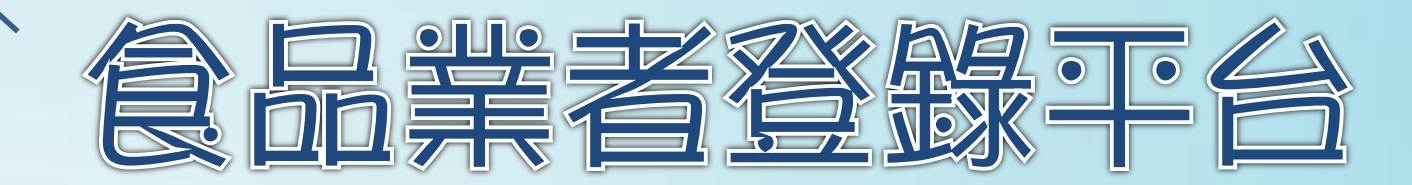

## 登錄操作教學

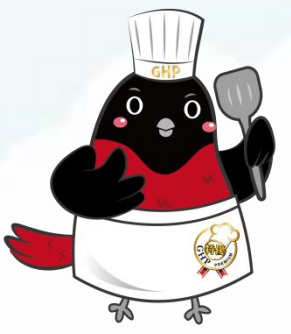

○ 藥求安全 | 食在安心♡

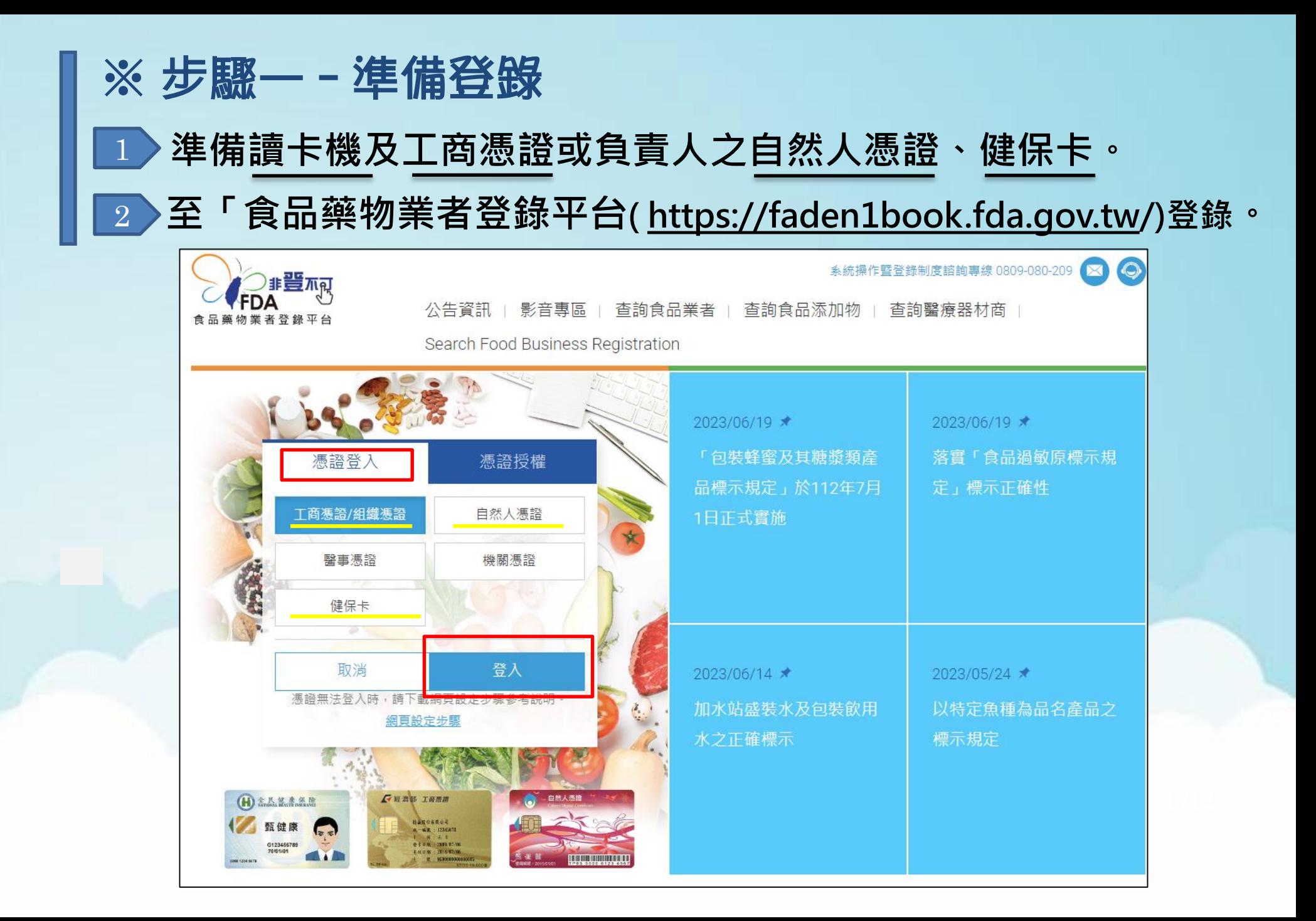

### ※ 步驟二–填報人資訊及信箱驗證 **1 》於「填報人」頁籤,填報填報人基本資料。 至所填報電子信箱收信,點擊驗證信連結進行驗證。**  $\overline{2}$

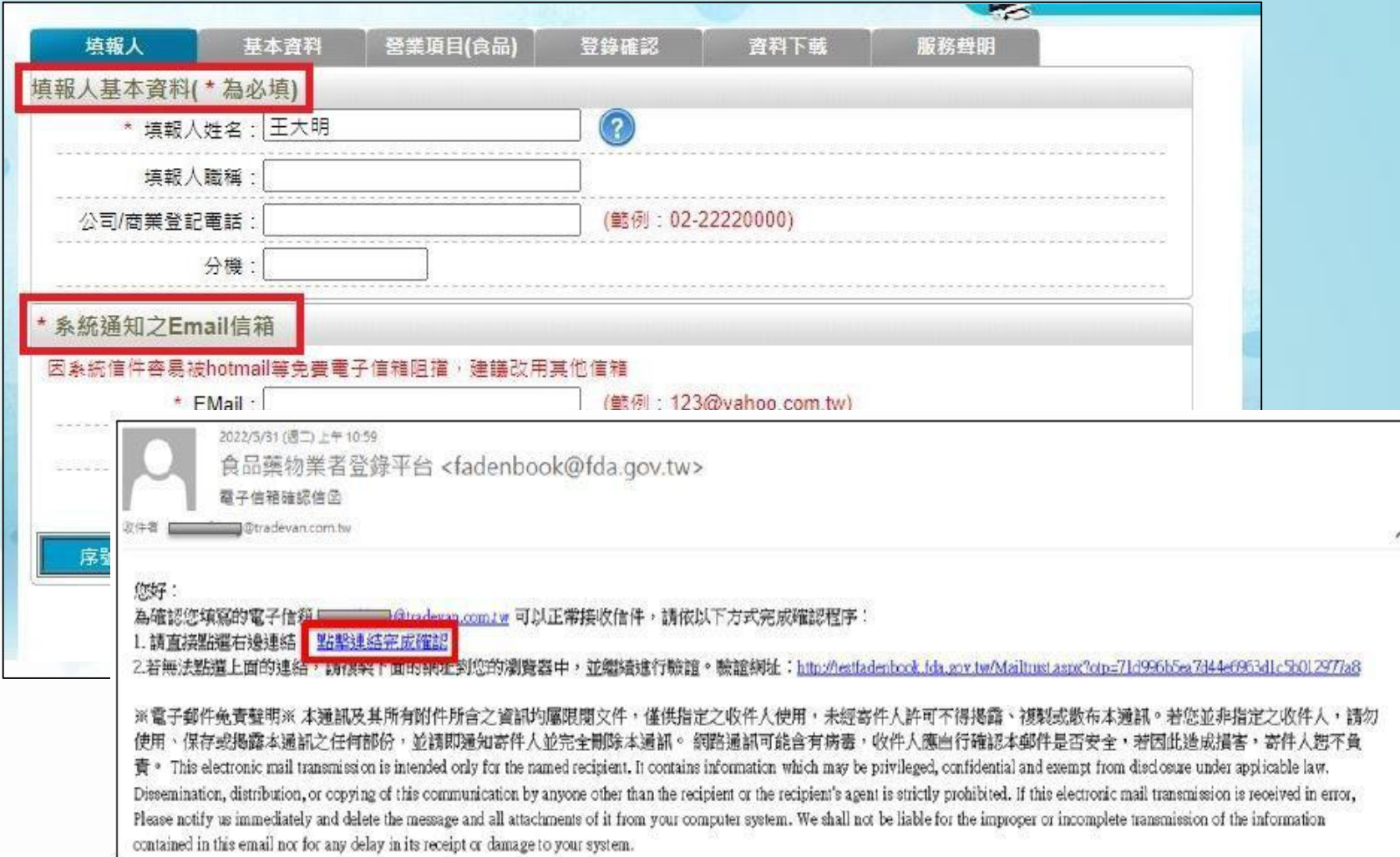

### ※ 步驟三–基本資料 **於「基本資料」頁籤,填報公司/商業登記基本資料。 \*字號均為必填欄位** 1

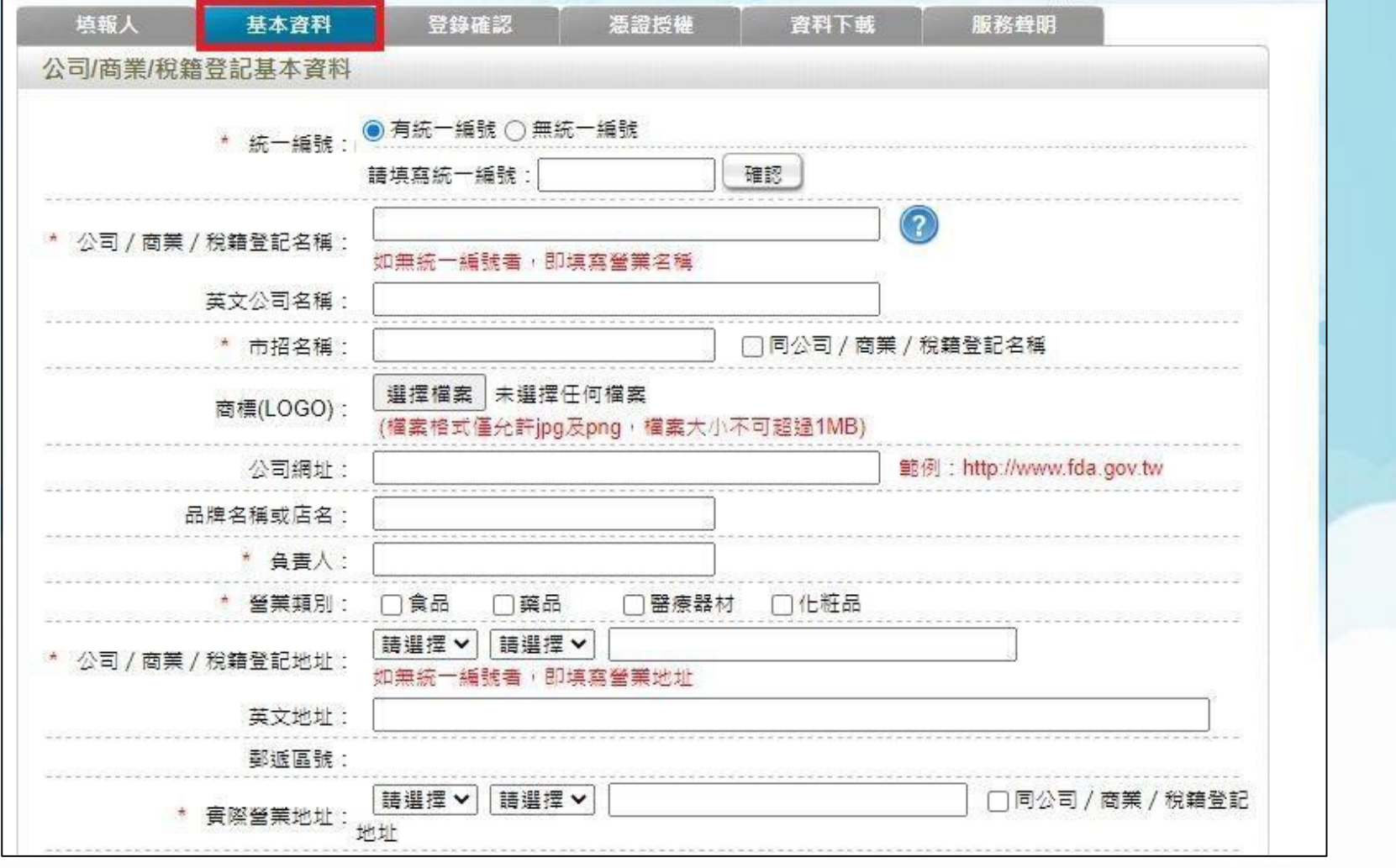

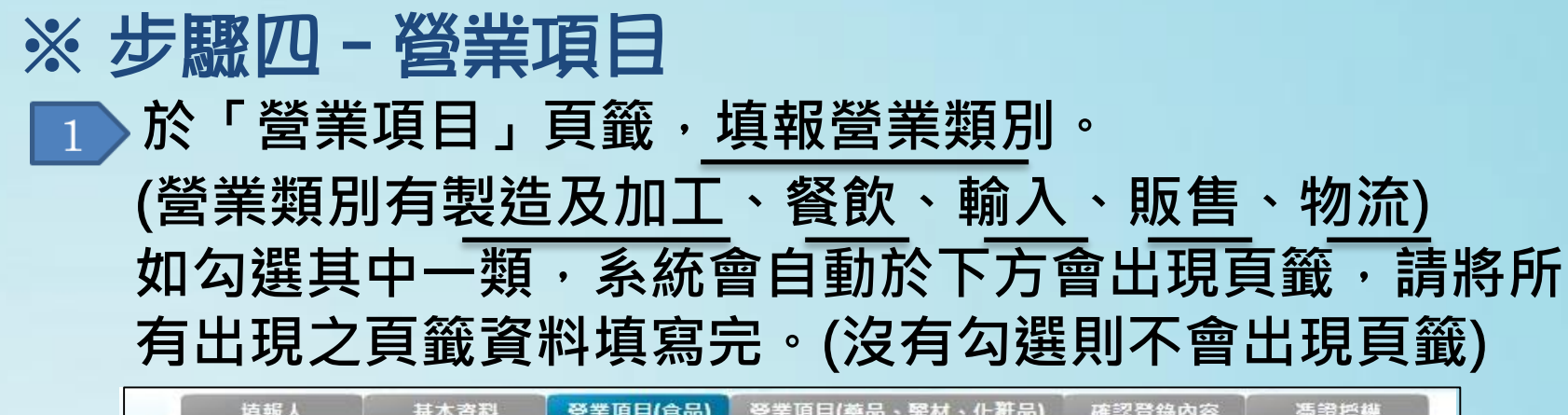

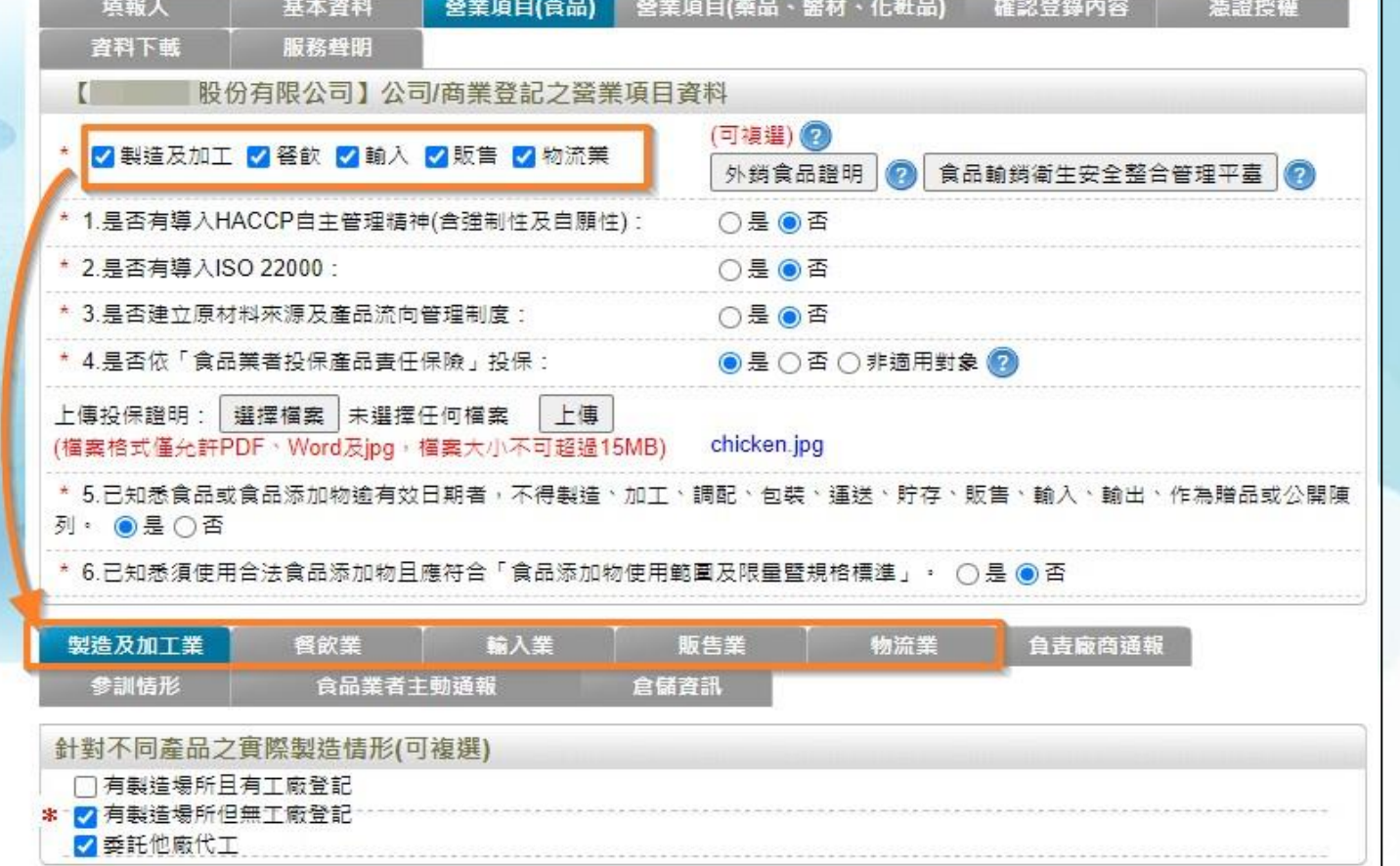

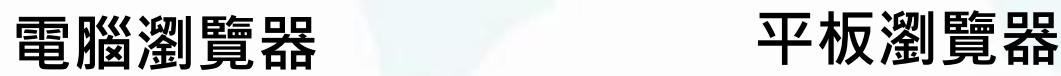

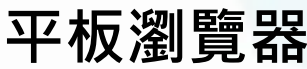

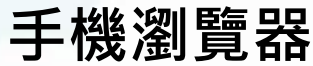

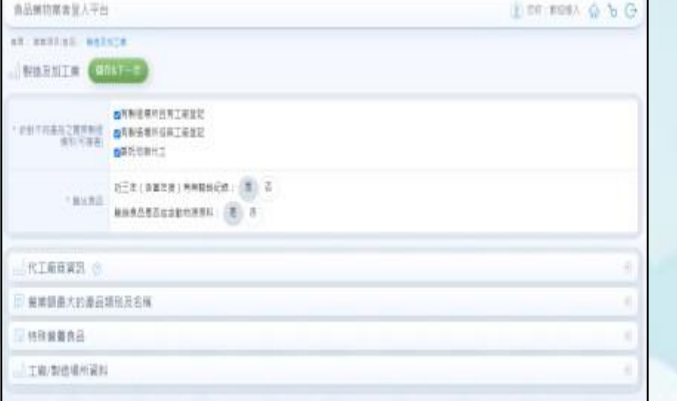

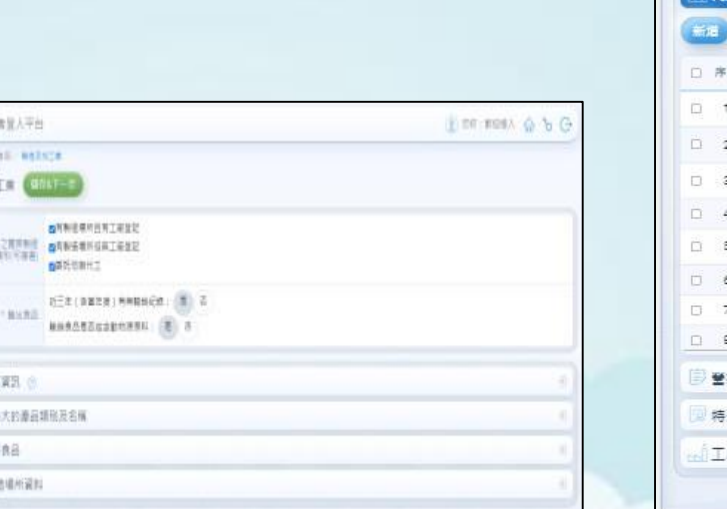

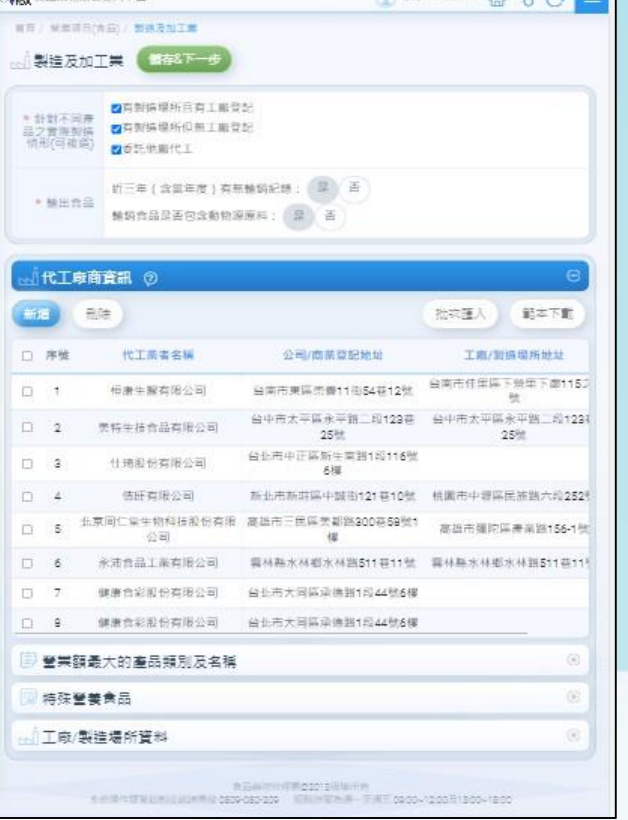

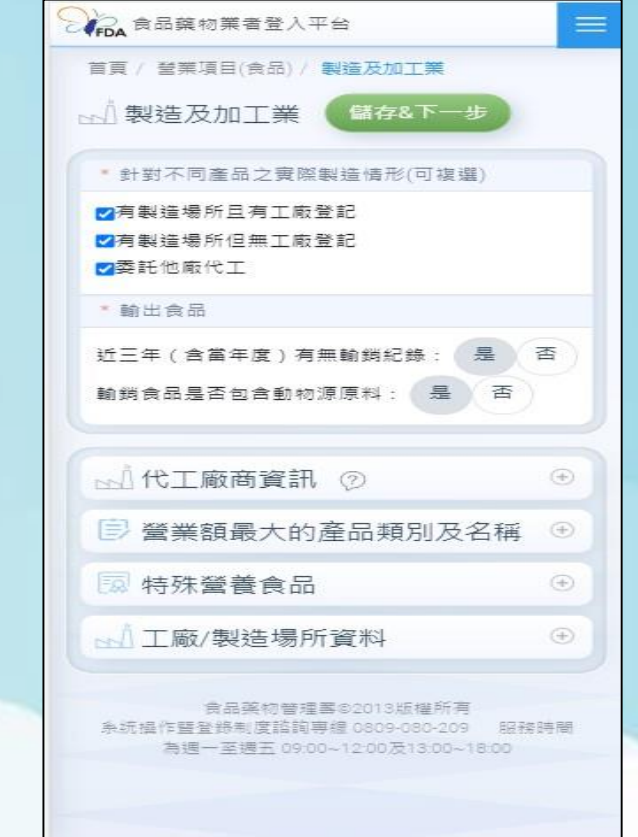

### ※步驟五–營業項目細項(製造及加工業) **製造及加工業的系統操作頁面可以在不同的行動裝置使用。**

**Database 24 LTD** 

 $\overline{a}$  or  $\overline{a}$  . In this  $\overline{a}$  ,  $\overline{a}$  ,  $\over$ 

### ※步驟五–營業項目細項(製造及加工業) **針對不同產品之實際製造情形(可複選)**  $\vert 1 \vert$

■有製造場所且有工廠登記 ⊘有製造場所但無工廠登記 ■委託他廠代工

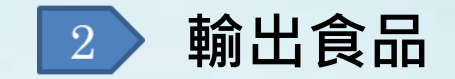

\* 針對不同產品之實際製造

情形(可複選)

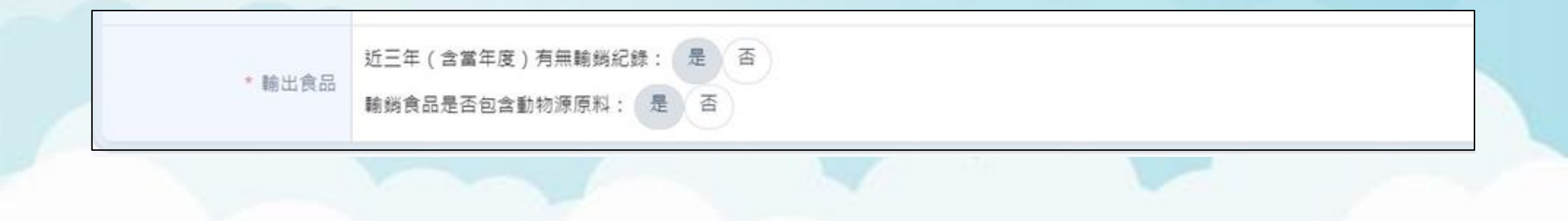

#### 3 ※步驟五–營業項目細項(製造及加工業) **代工廠商資訊 A. 新增代工廠資訊:依貴公司/商業登記之實際狀況選擇是 否委託他廠代工,若有委託他廠代工請填寫代工廠商名稱。**

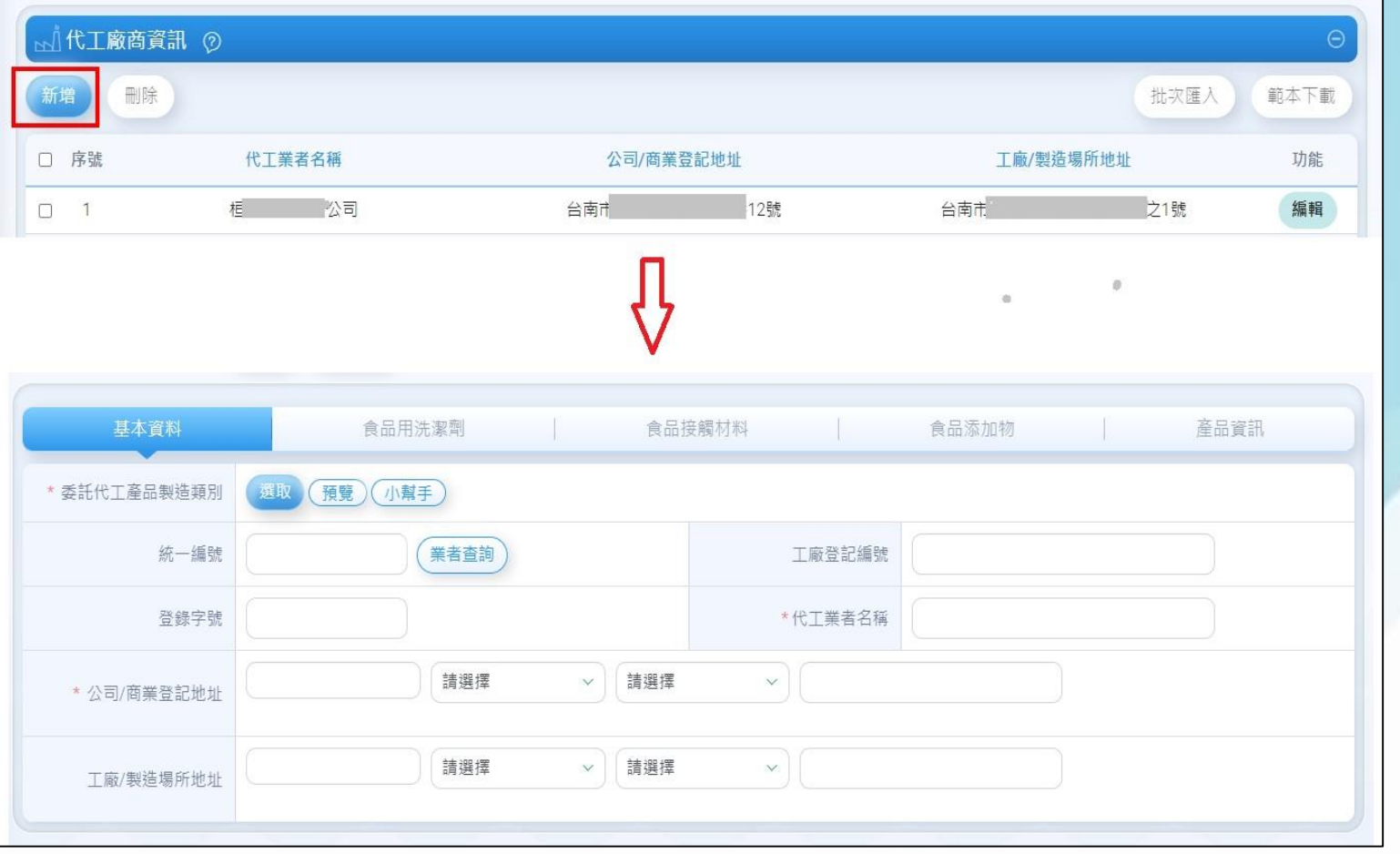

#### 3 ※步驟五–營業項目細項(製造及加工業) **代工廠商資訊 B.也可以使用匯入方式上傳,詳細範例請按「範本下載」。**

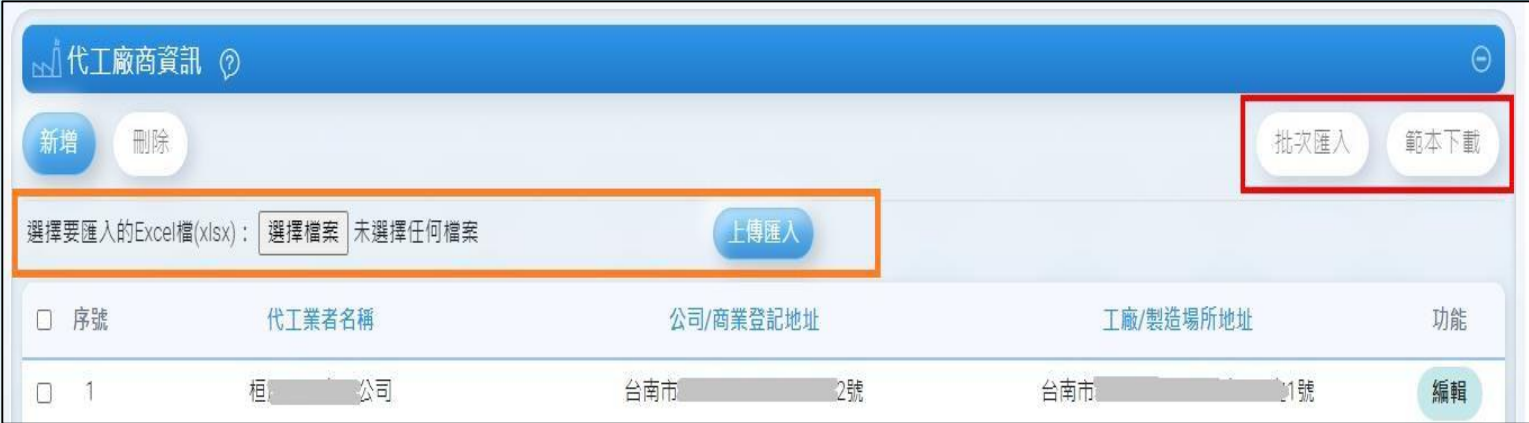

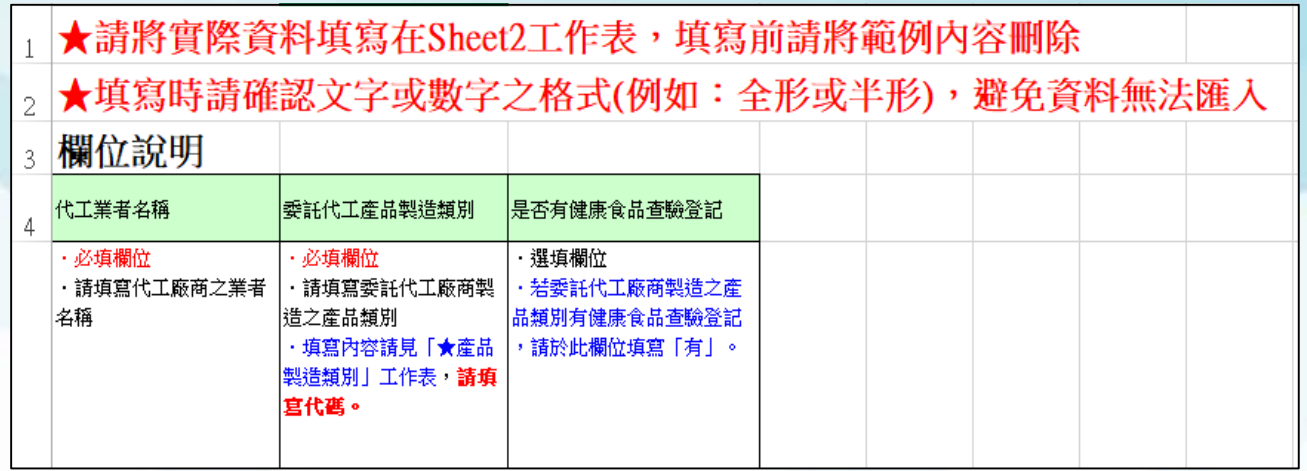

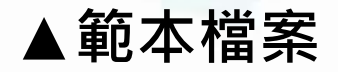

#### 3 ※步驟五–營業項目細項(製造及加工業) **C. 移除代工廠:勾選欲刪除之項目並點選刪除。**  $D.$  修改代工廠:請按 編 鍵。

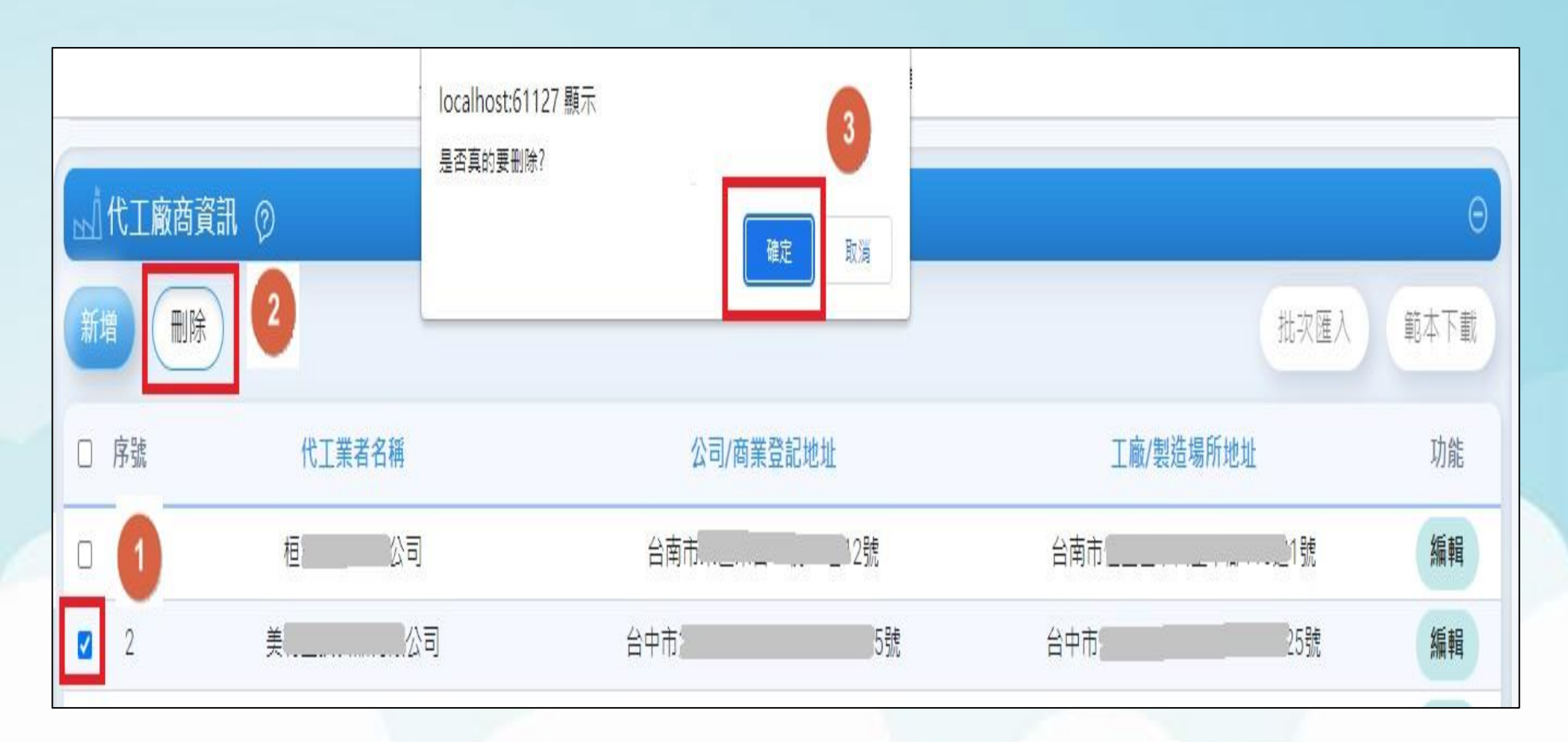

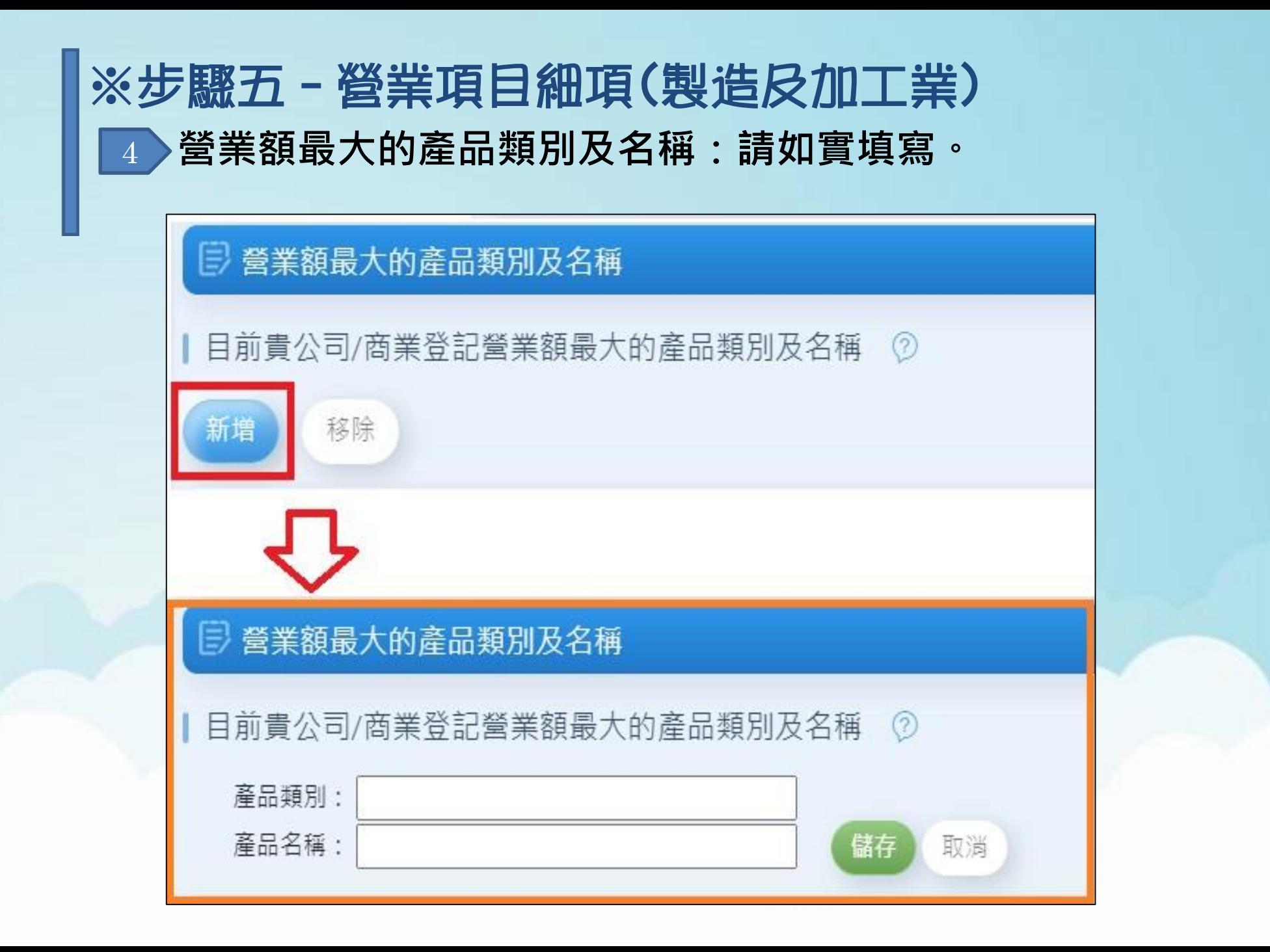

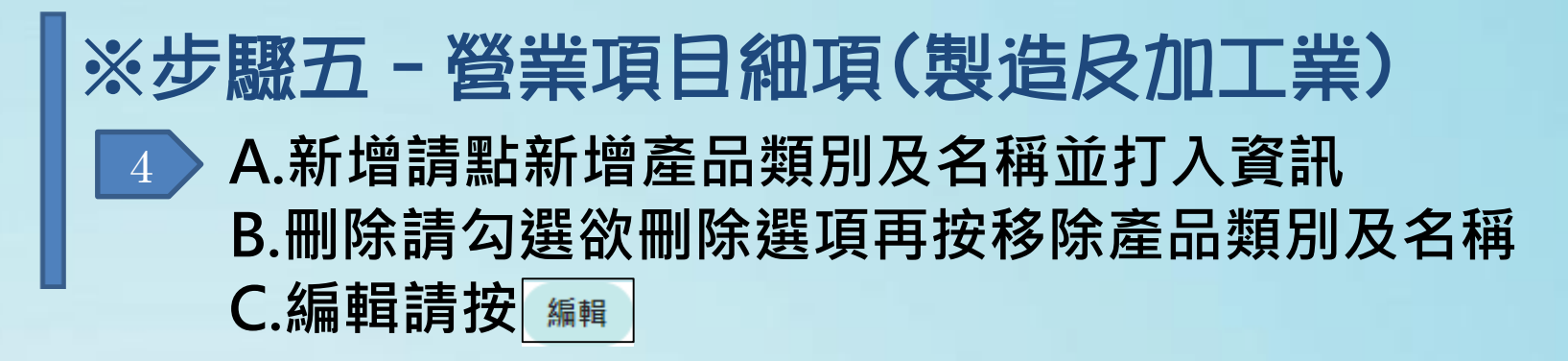

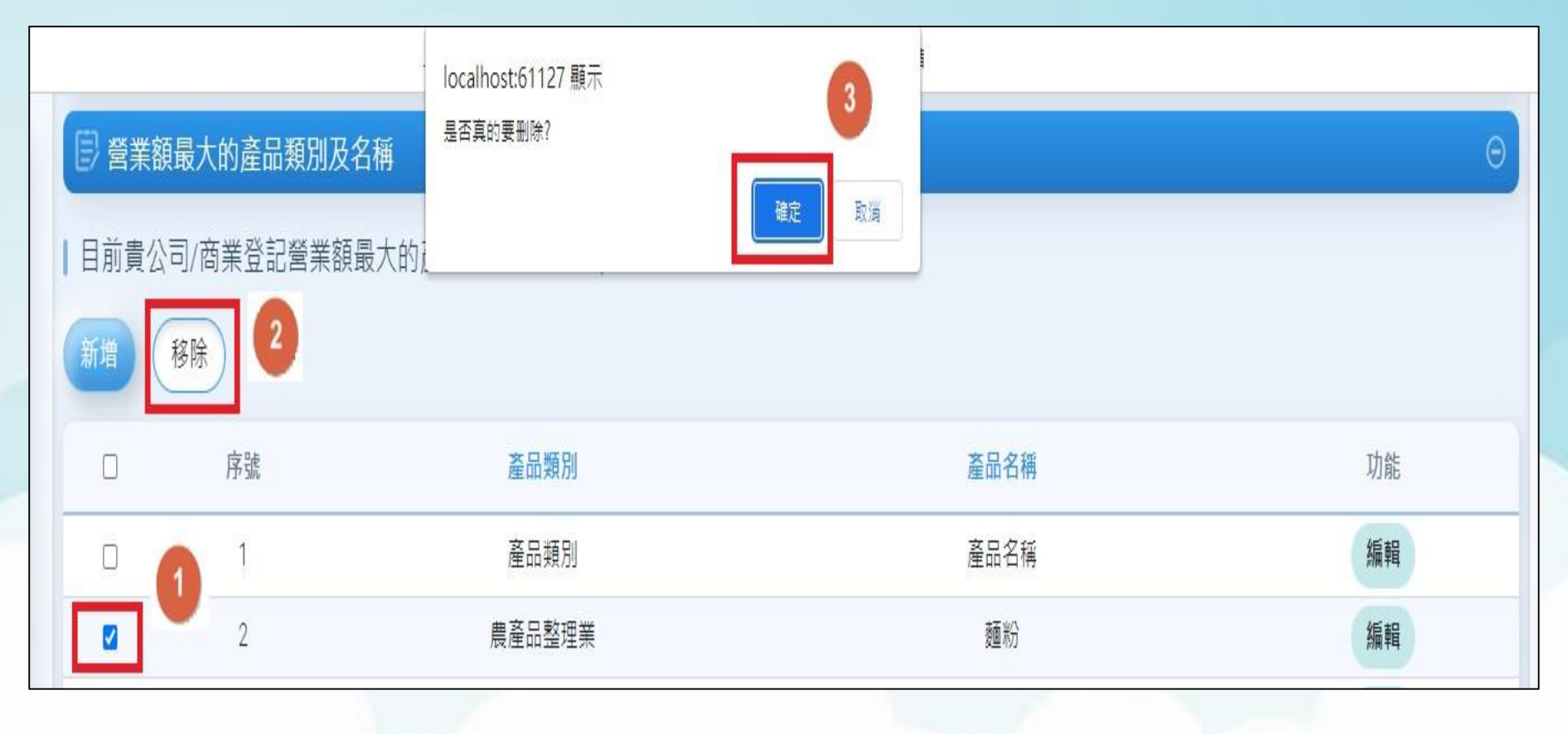

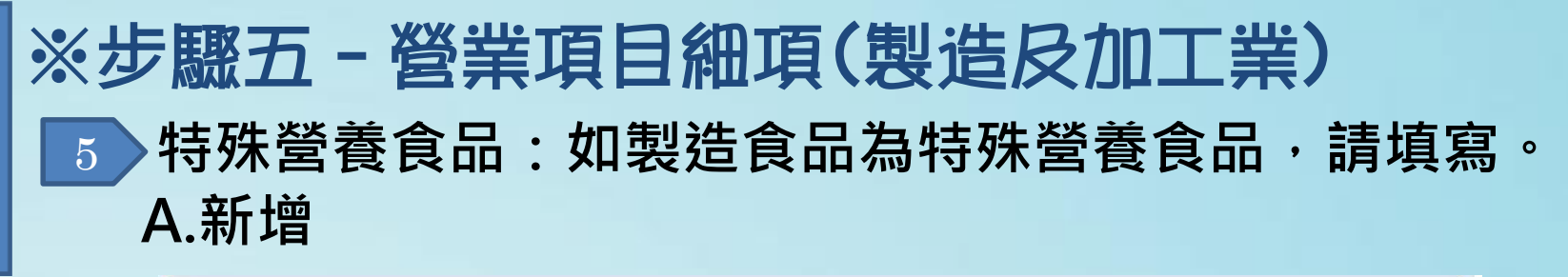

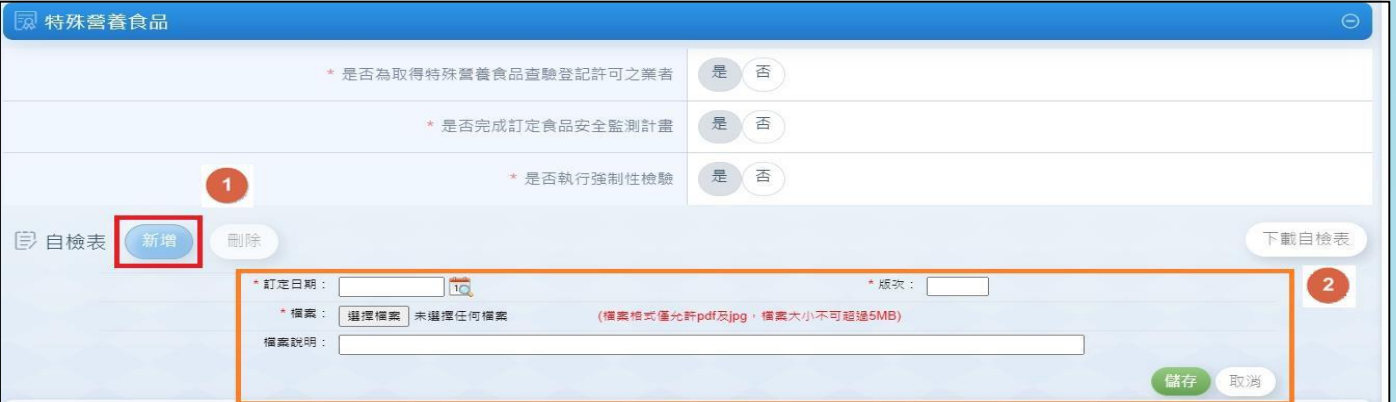

#### **B.編輯**

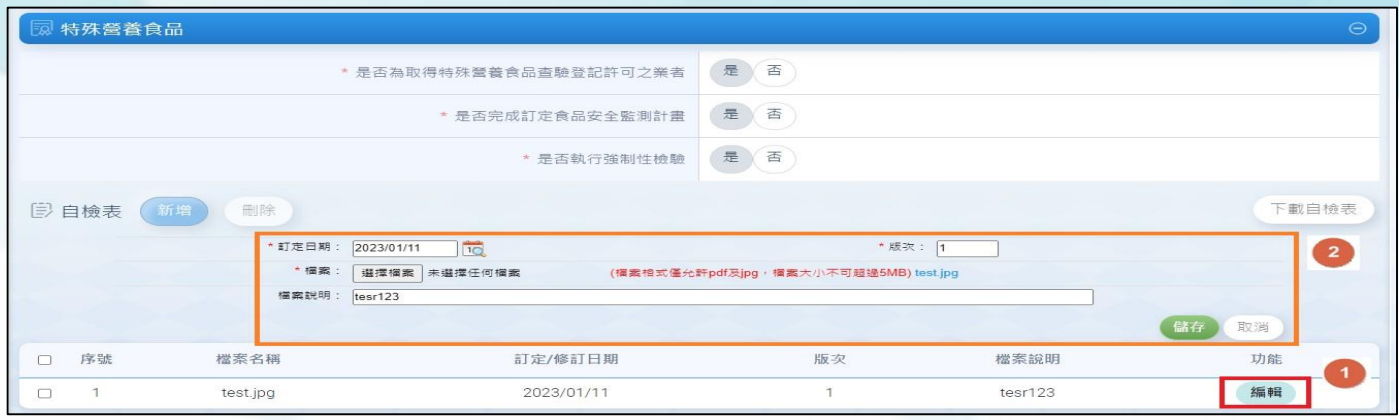

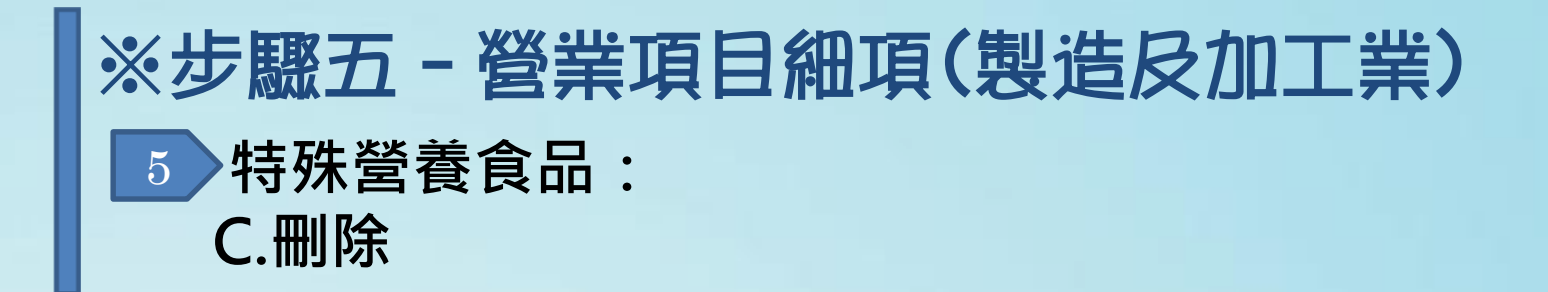

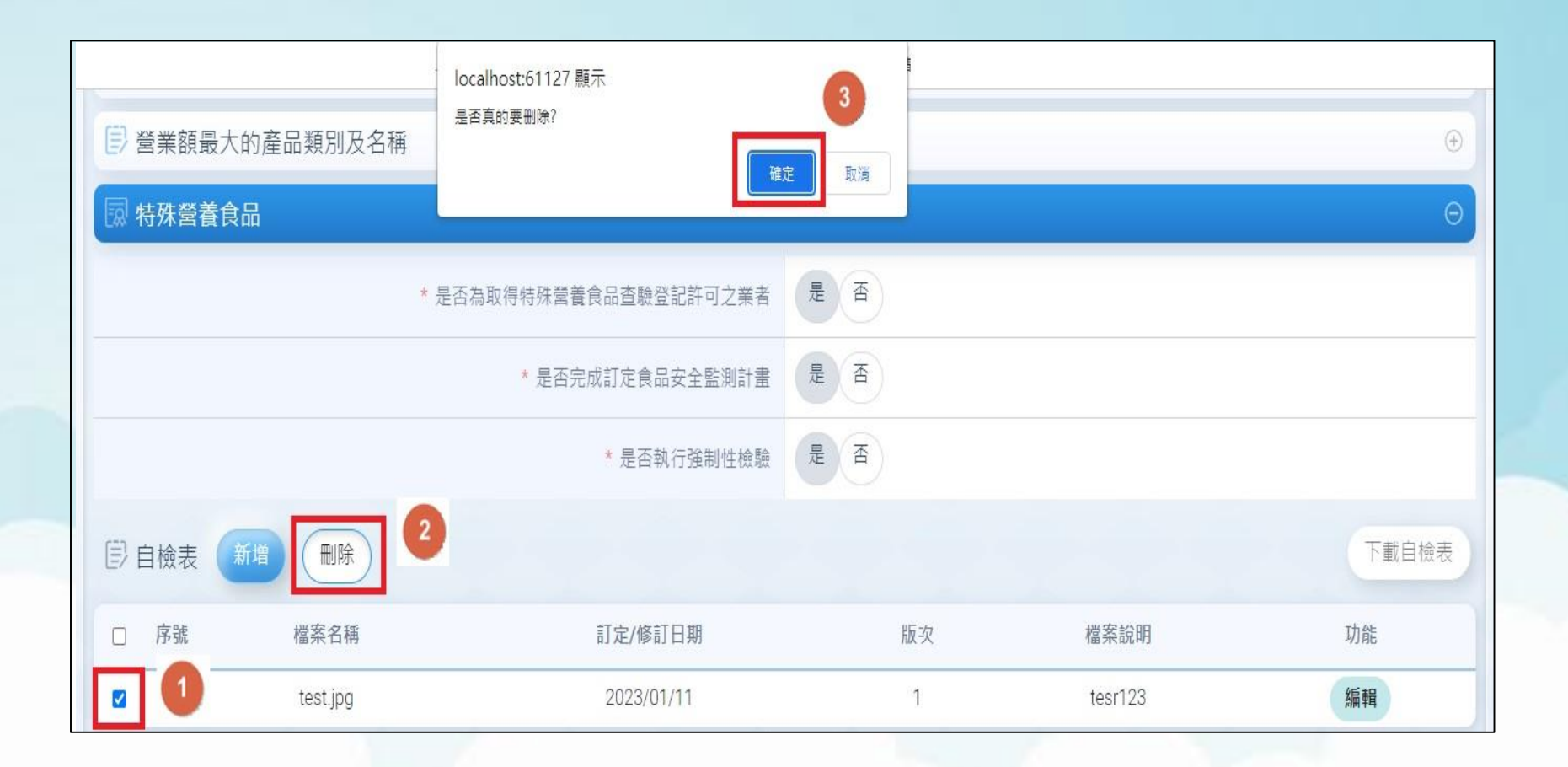

### ※步驟五–營業項目細項(製造及加工業) **工廠/製造場所資料:** 6**若以工商憑證登入且有工廠登記者,會自動匯入基本資料。**

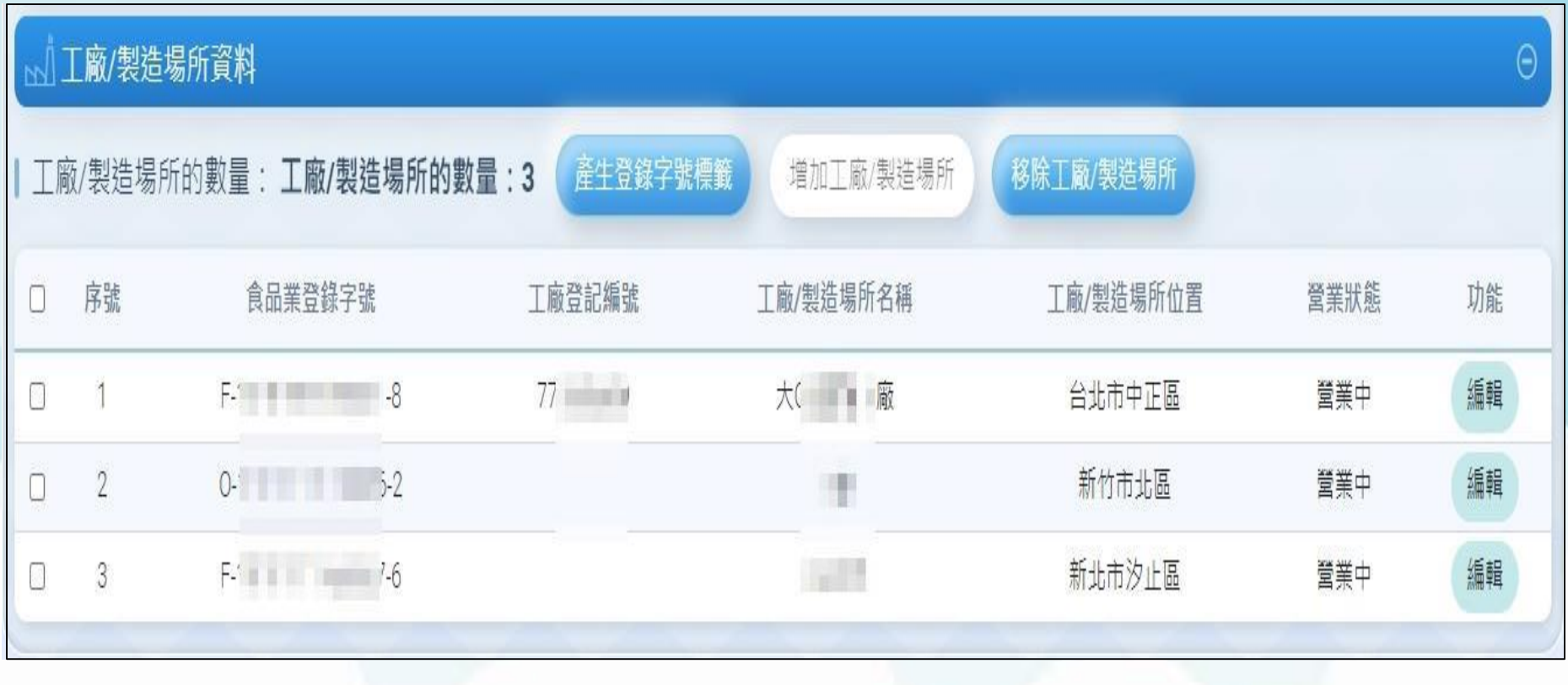

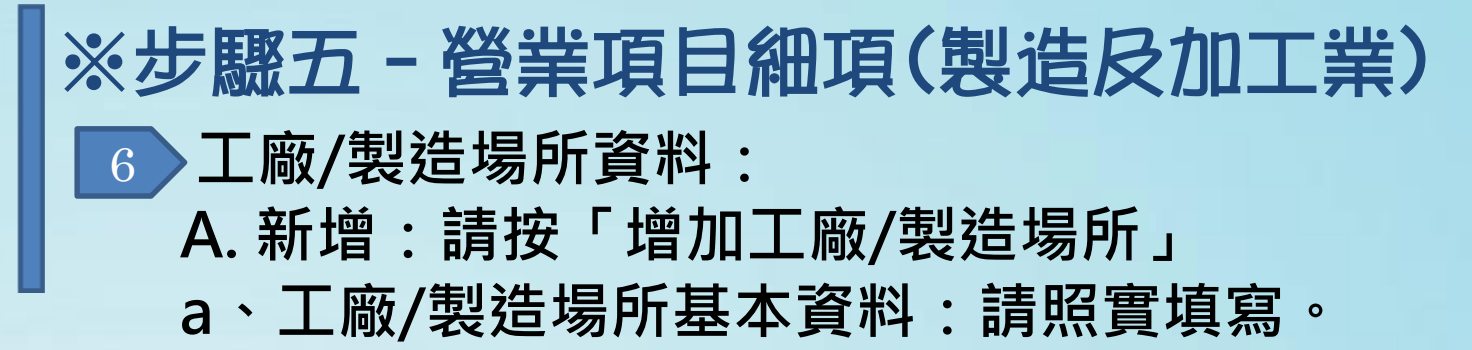

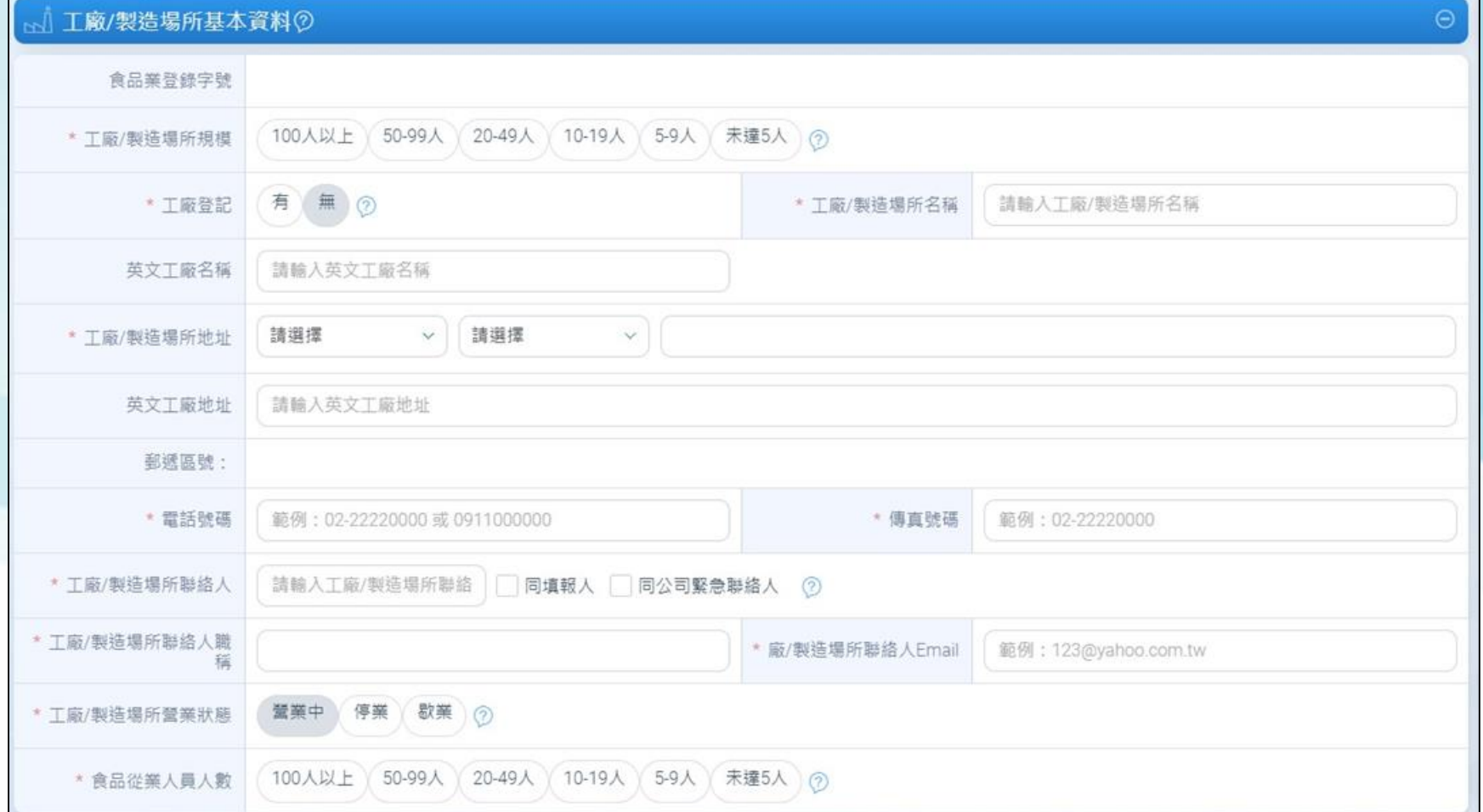

#### ※步驟五–營業項目細項(製造及加工業) **工廠/製造場所資料: b、製造業別 v.s.原料分類/加工方式:請照實填寫。 選取食品製造業別及原料分類及加工方式如下。** 6

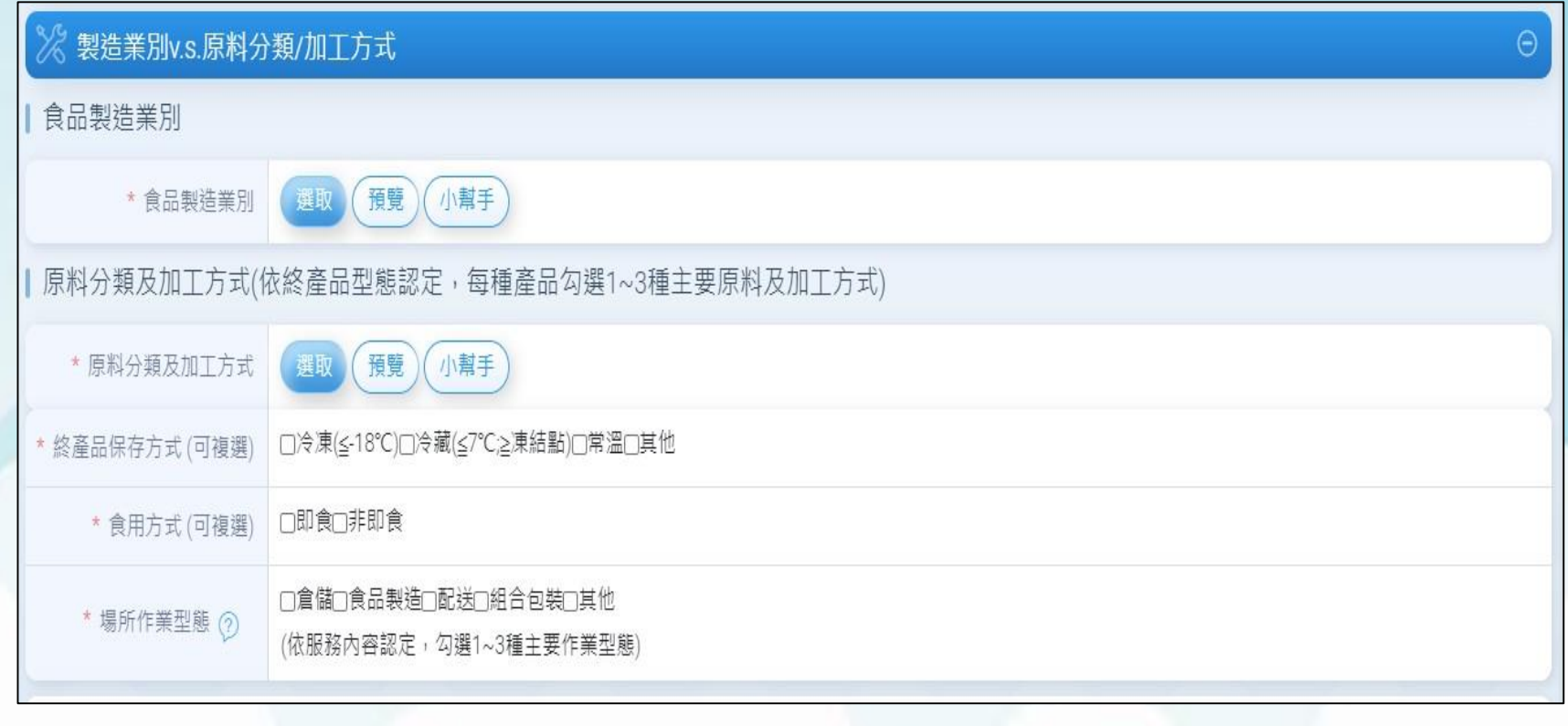

### ※步驟五–營業項目細項(製造及加工業) 6 **工廠/製造場所資料:**

#### 請選擇業別 4 ①有關各業別之定義及範圍,請利用「小幫手」功能進行關鍵字的查詢 查詢 關鍵字 水 次分類 業別 請選擇  $\mathcal{L}$  $\ddot{\phantom{a}}$ 是否有健康<br>食品查驗登記 全選口 業別 次分類 細分類 肉類加工業 肉類加工食品 脫水肉類食品  $\blacktriangledown$  $\Box$ 水產加工業 冷凍冷藏水產 冷凍冷藏魚類(含肝、卵)  $\overline{\mathbf{v}}$  $\Box$ 冷凍冷藏水產  $\Box$  $\Box$ 水產加工業 冷凍冷藏蝦類 水產加工業 冷凍冷藏水產 其他冷凍冷藏水產食品  $\Box$  $\Box$ 水產加工業 水產加工食品 脫水水產食品  $\Box$  $\Box$ 水產加工業 水產加工食品 醃漬水產食品  $\Box$  $\Box$  $\Box$  $\Box$ 水產加工業 水產加工食品 冷凍冷藏魚漿  $\Box$  $\Box$ 水產加工業 水產加工食品 水產品罐頭 水產加工業 水產加工食品 其他水產加工食品  $\Box$  $\Box$ 蔬果加工業 脫水蔬果食品 脫水蔬菜  $\Box$  $\Box$  $1\quad2$ 選擇加入 移除 | 已加入之業別 是否有健康<br>食品查驗登記 全選 業別  $\Box$ 肉類加工業>肉類加工食品>脫水肉類食品  $\Box$ 水產加工業>冷凍冷藏水產>冷凍冷藏魚類(含肝、卵) 儲存並離開 關閉

### ※步驟五–營業項目細項(製造及加工業) **工廠/製造場所資料:** 6 **另外有小幫手可協助知道產品類別(如下圖)**

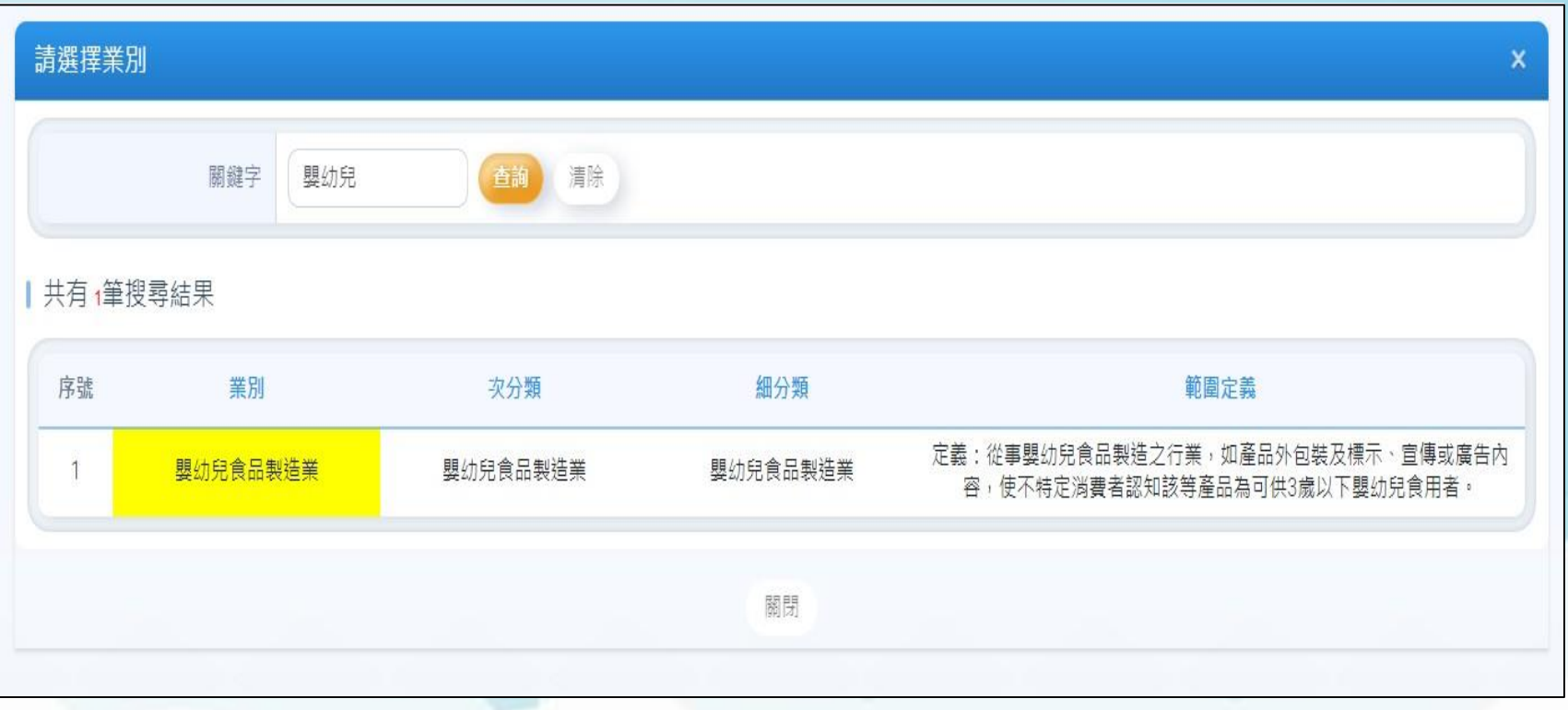

#### ▲ **(新增【嬰幼兒食品製造業別】業別)**

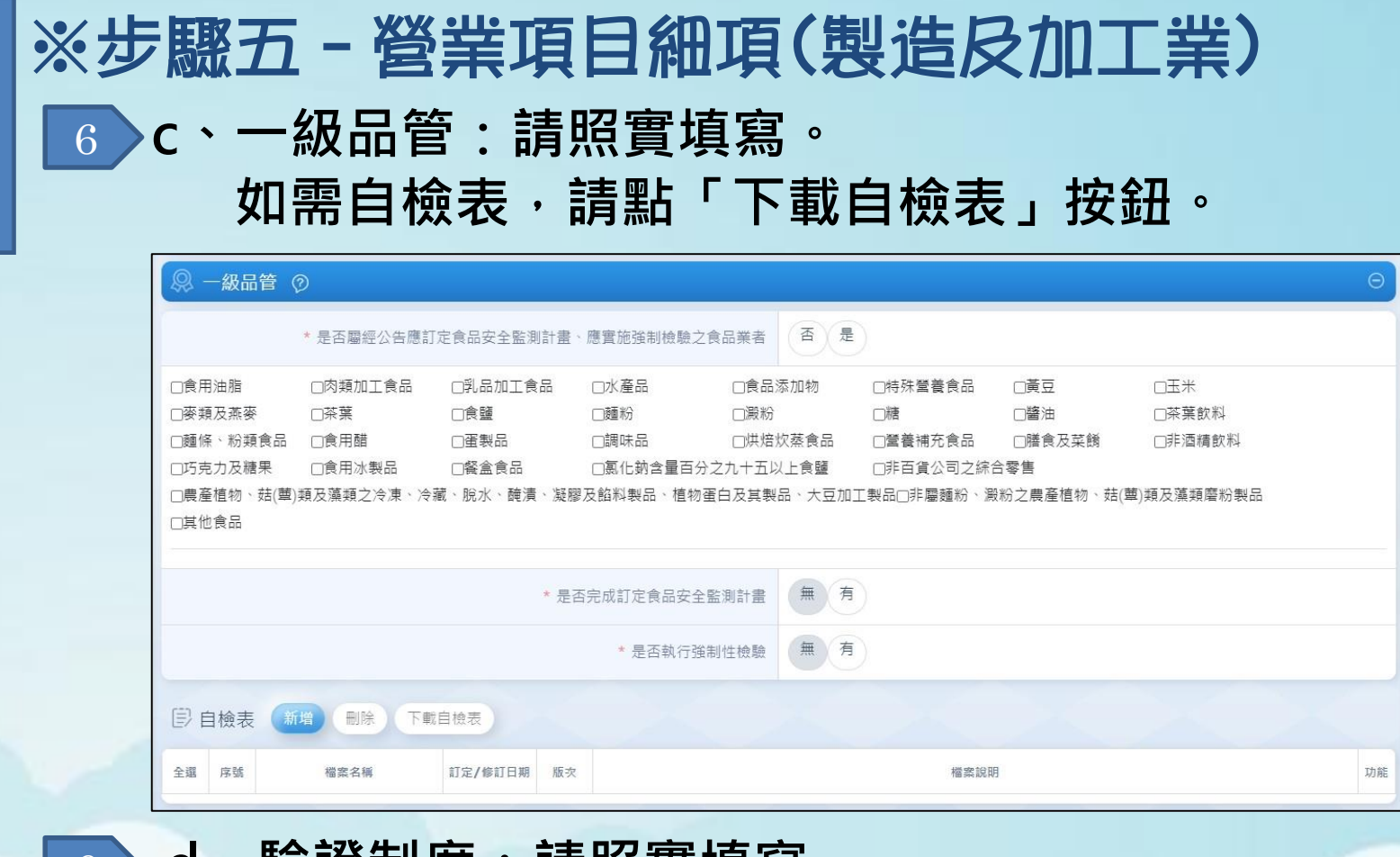

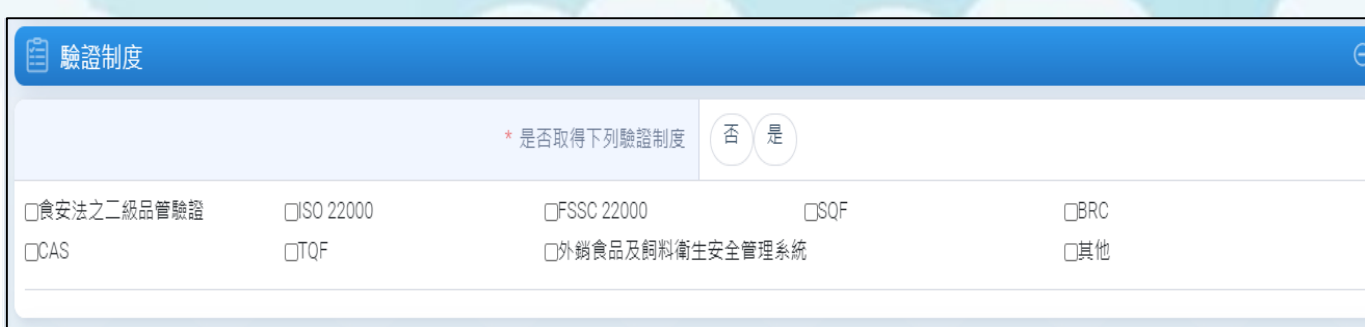

#### 6 **d、驗證制度:請照實填寫。**

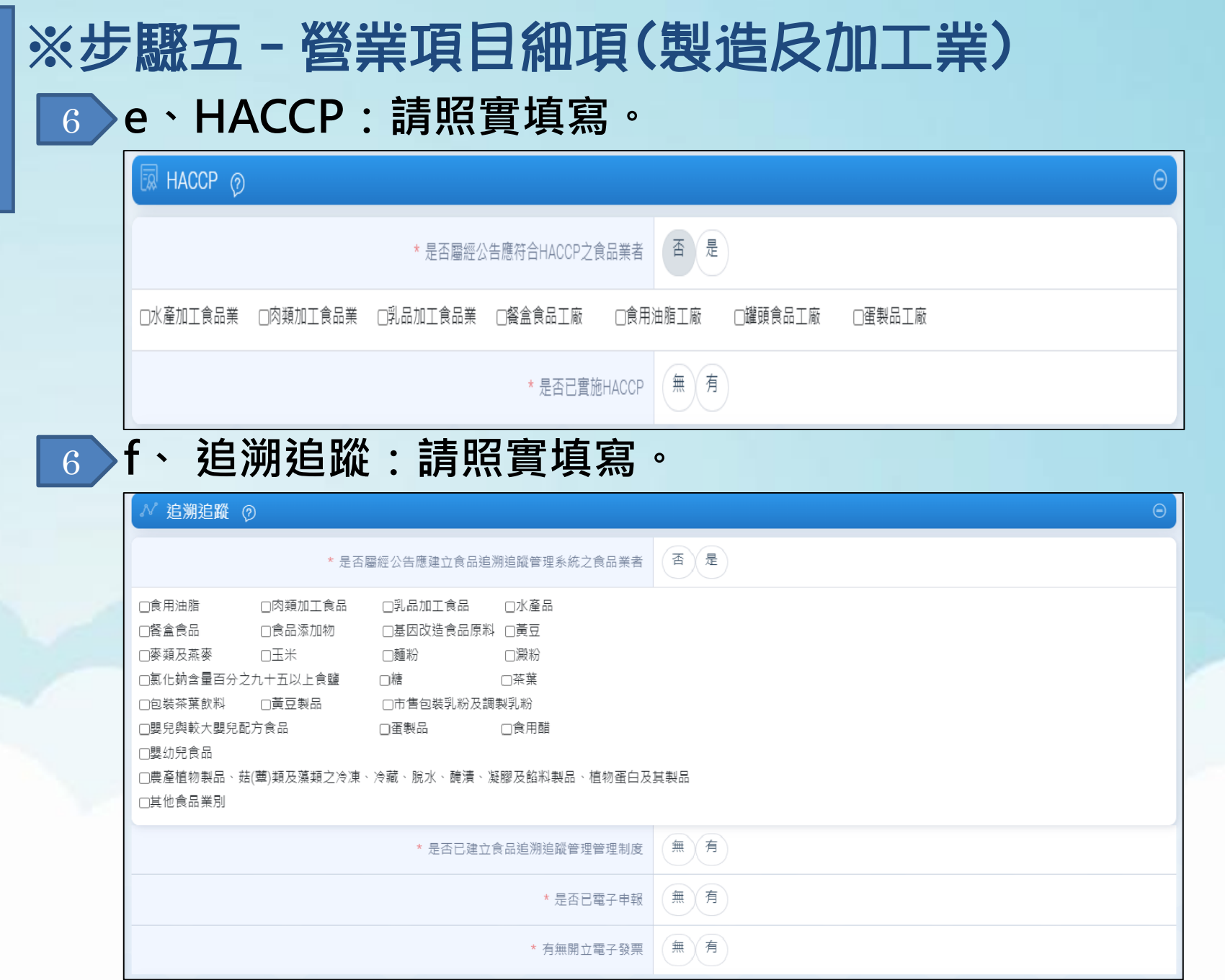

## ※步驟五–營業項目細項(製造及加工業) **g、專門職業技術人員:請照實填寫。**

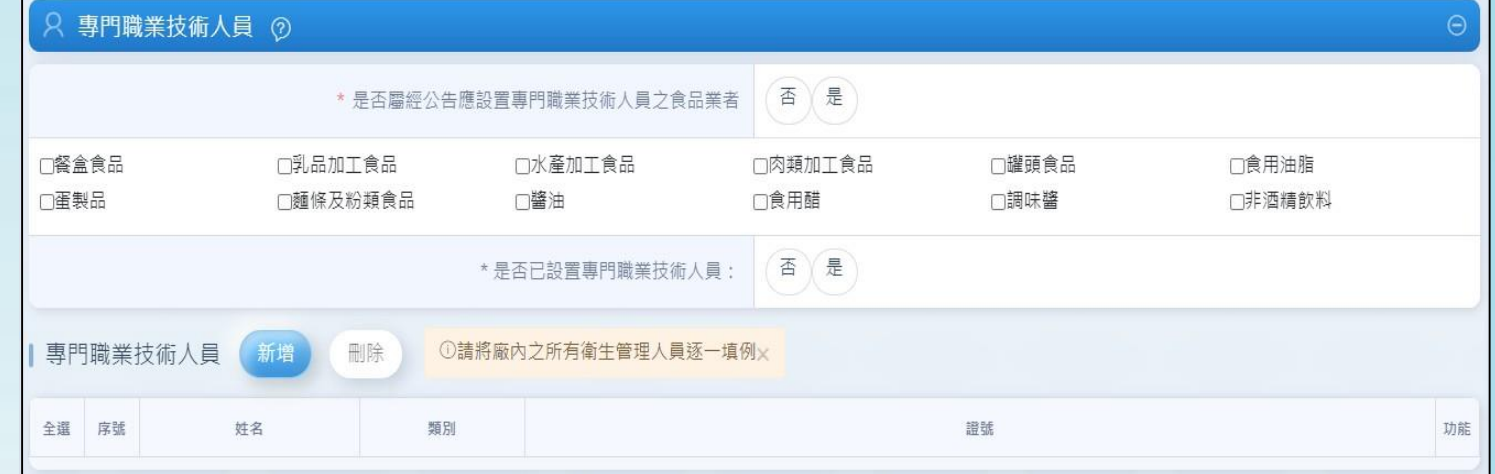

### **h、衛生管理人員:請照實填寫。**

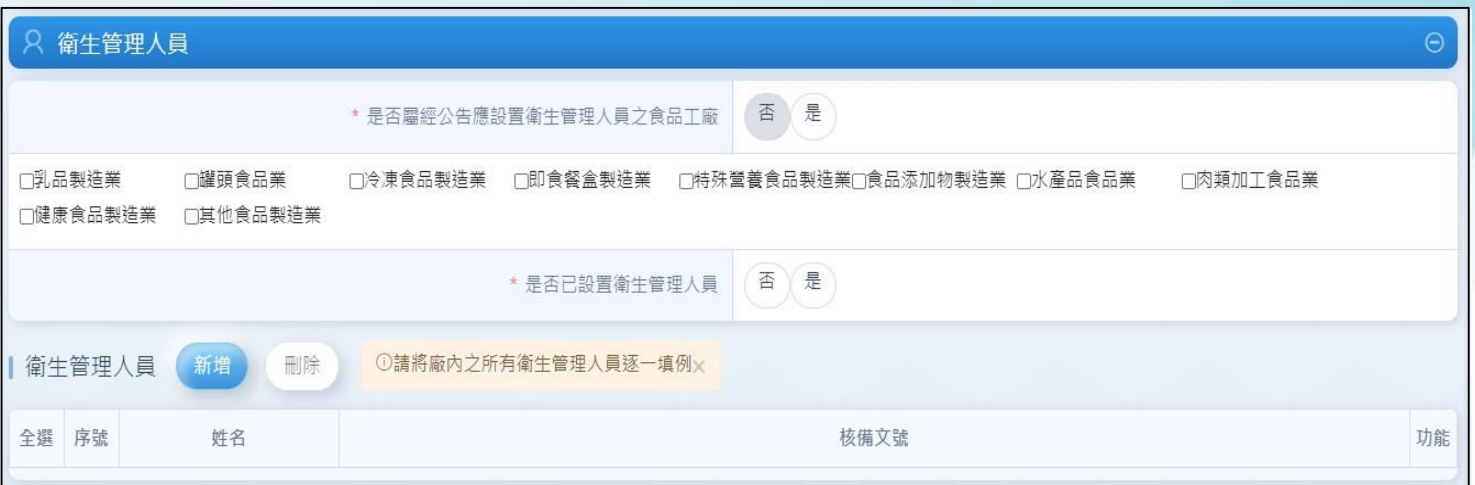

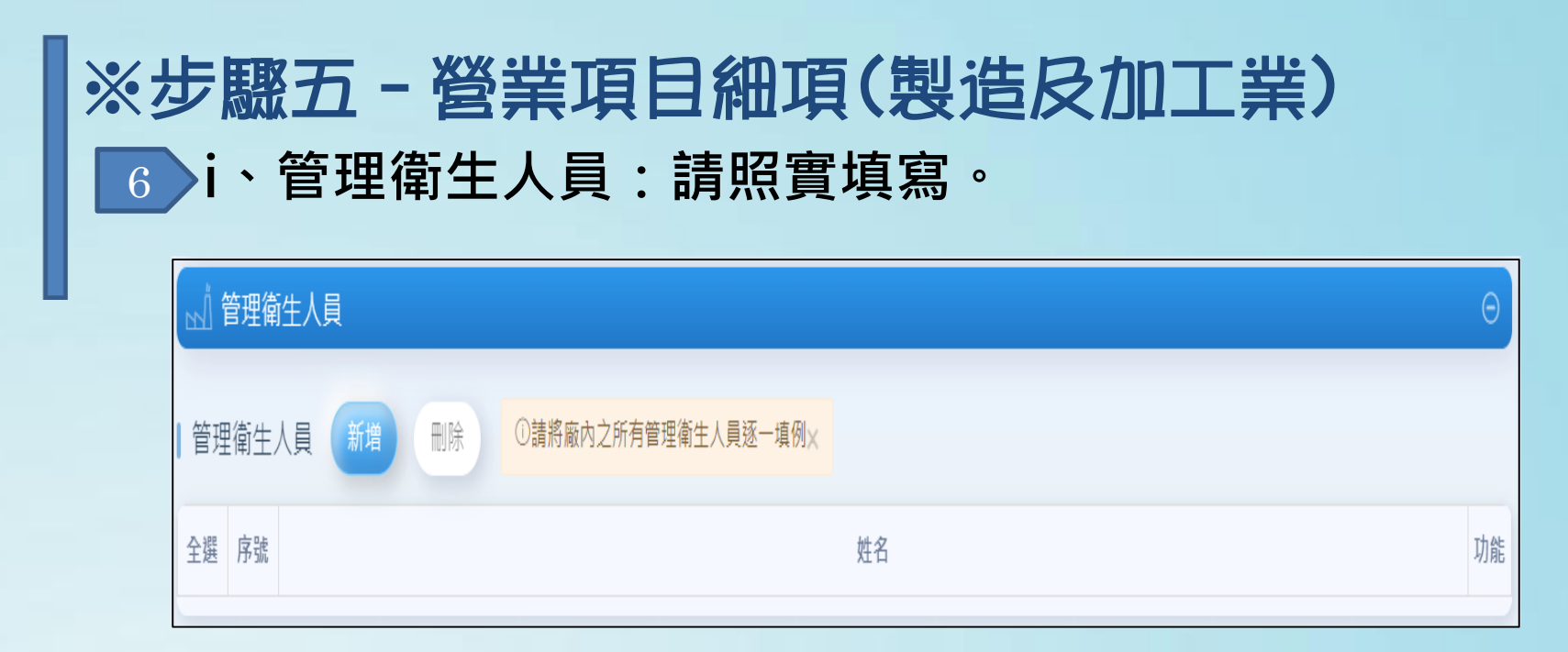

### **j、 本工廠/製造場所有無受託代工:請照實填寫。**

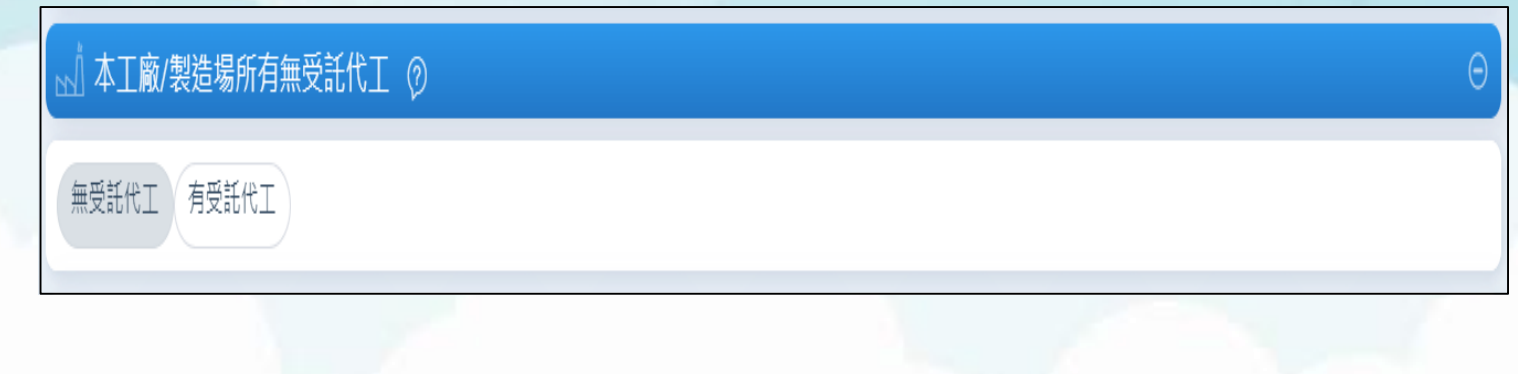

### ※步驟五–營業項目細項(製造及加工業) **k、 罐頭食品製造業上傳報告書:請照實填寫。** 6 **(新增【是否屬是否屬低酸性或酸化罐頭食品製造業】選項)**

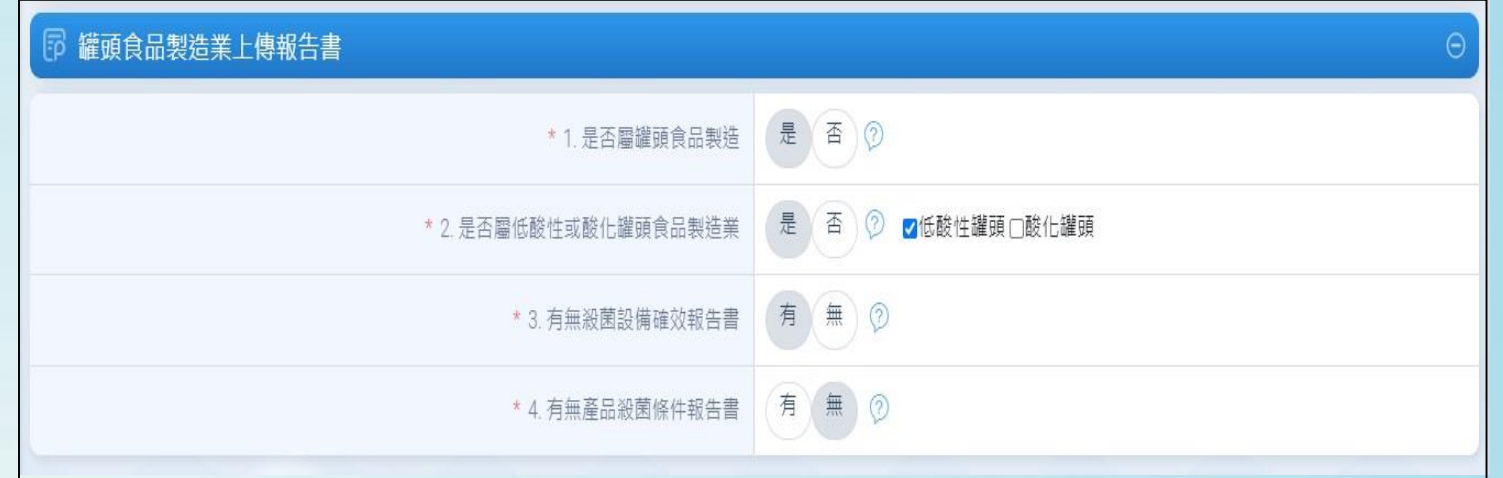

### 6 **l、 其他有關製造行為之說明**

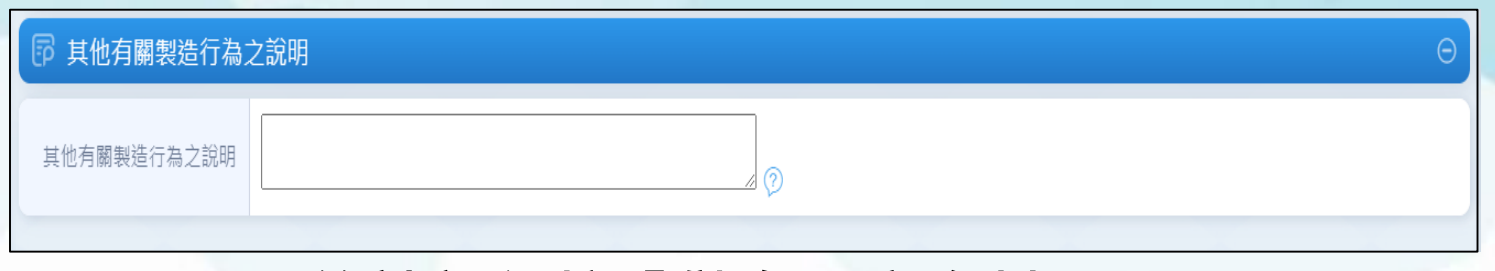

**最後請記得按「儲存工廠資料」。**

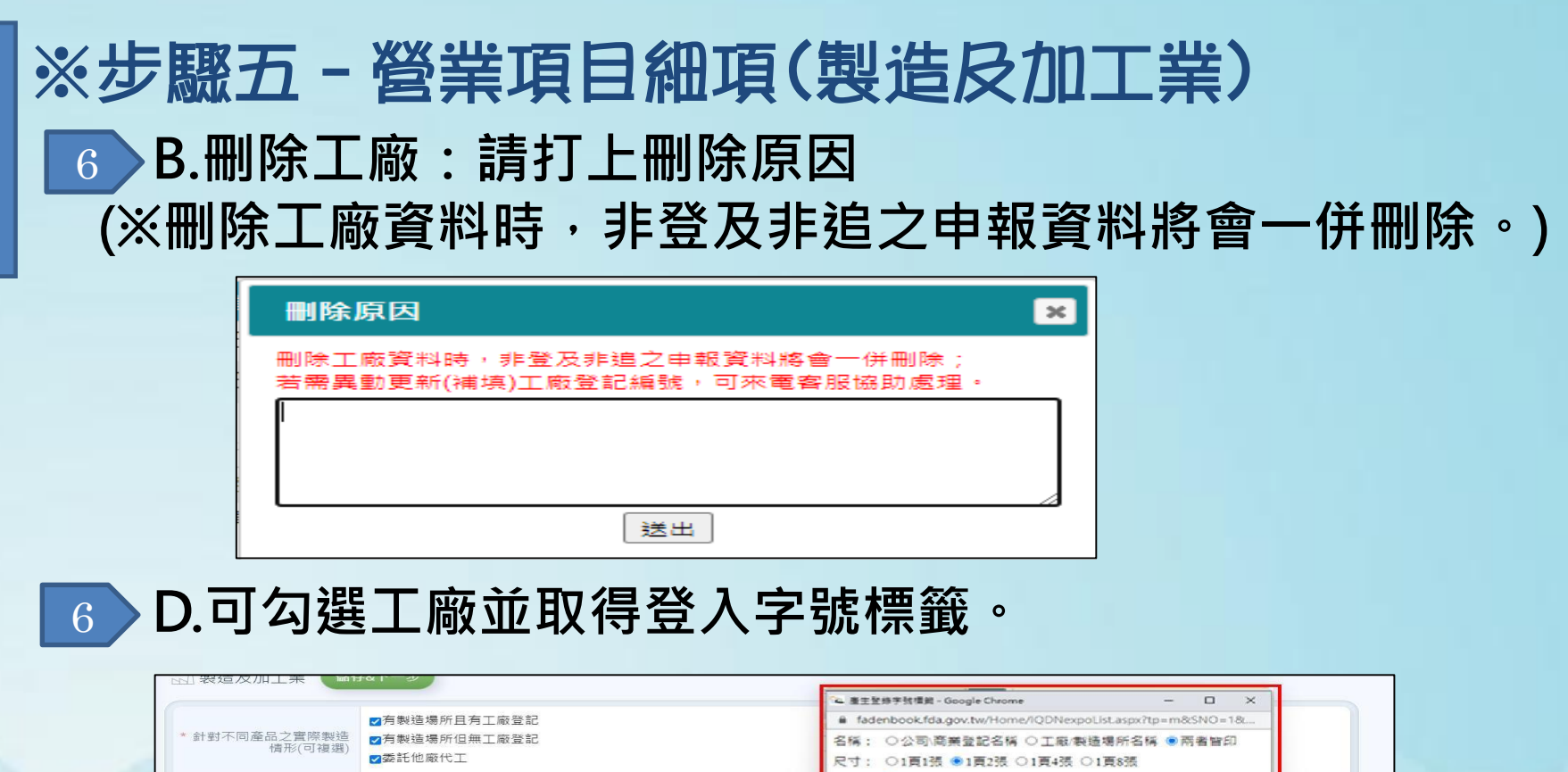

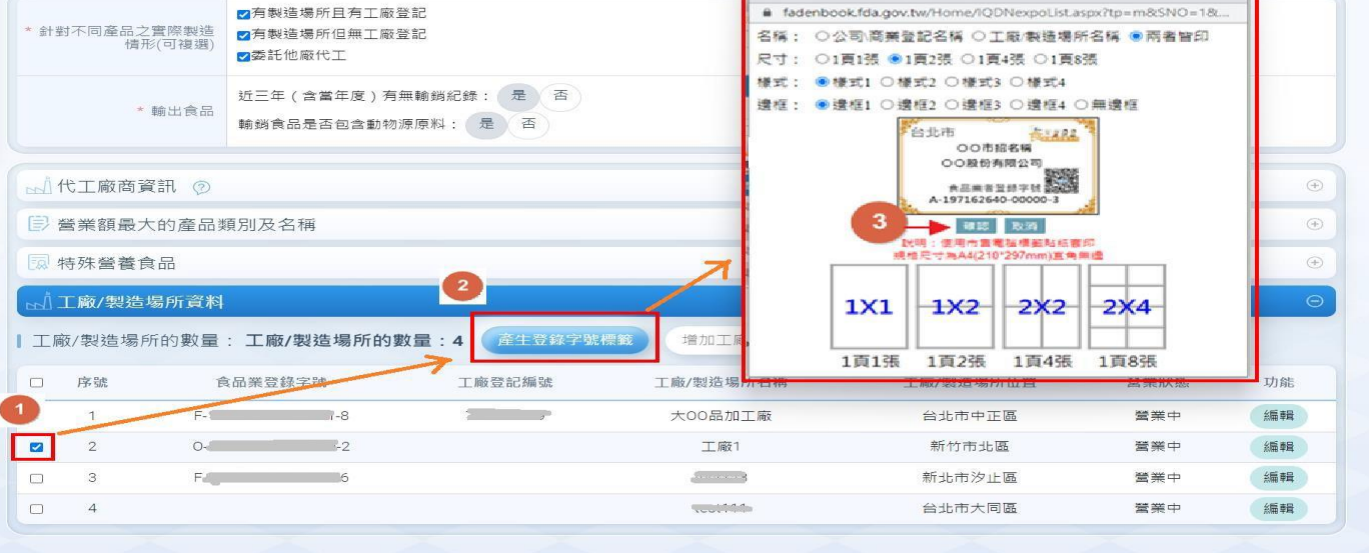

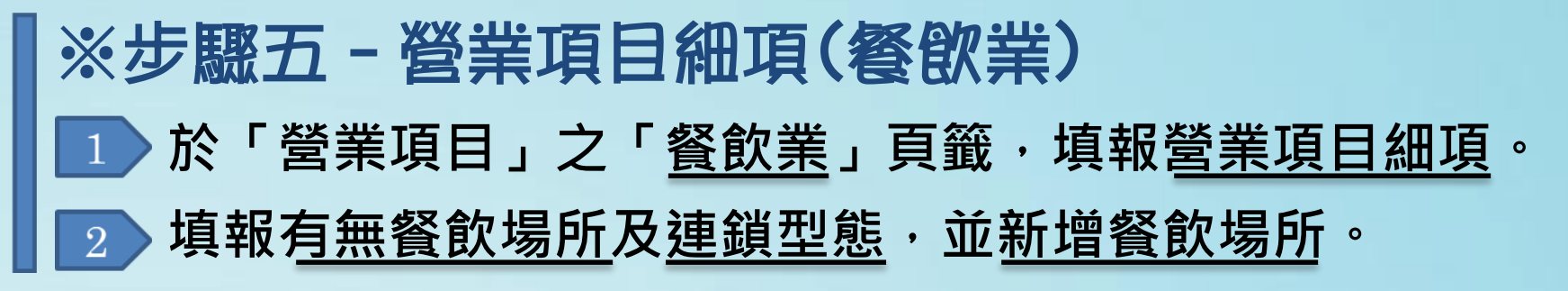

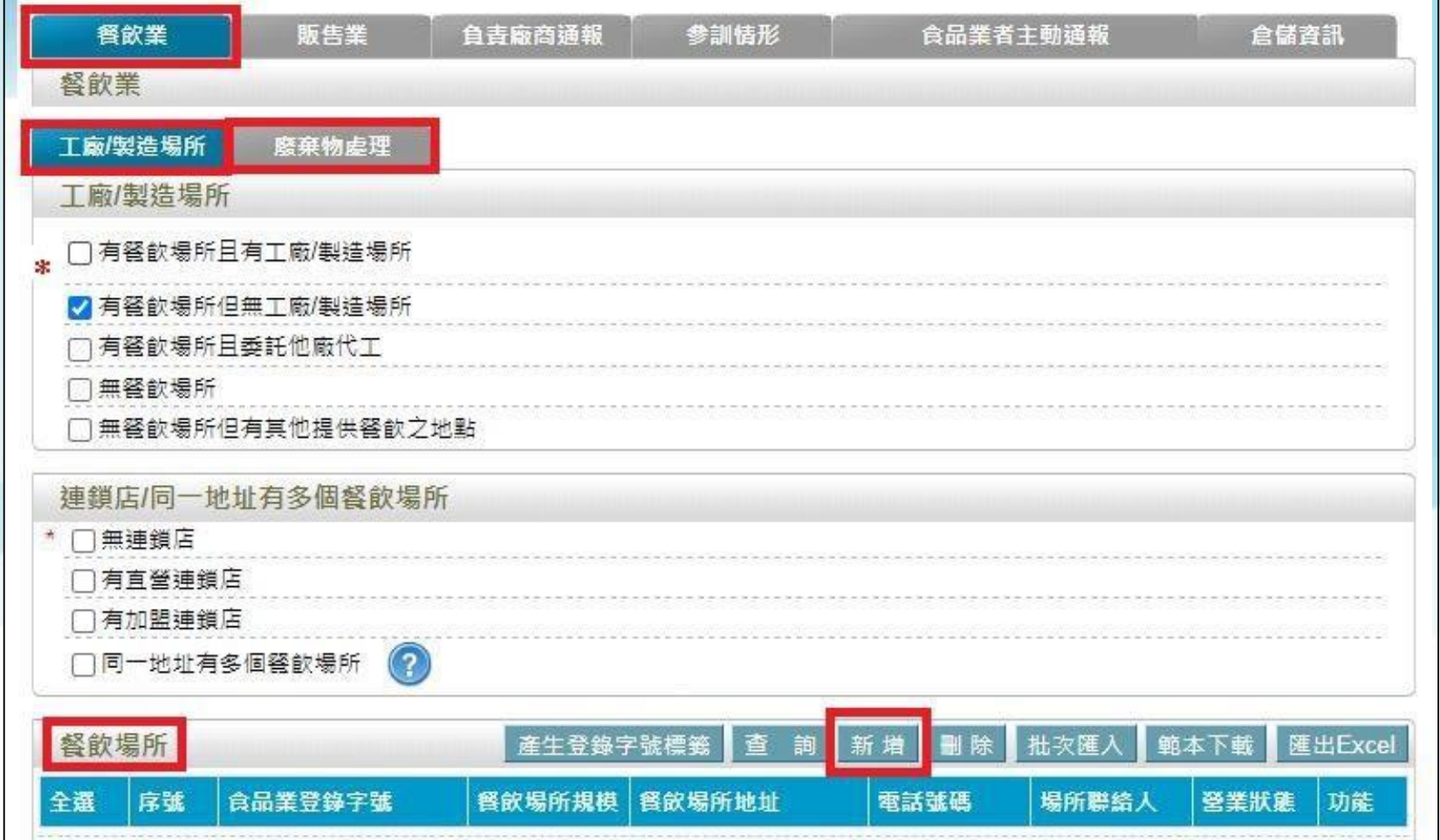

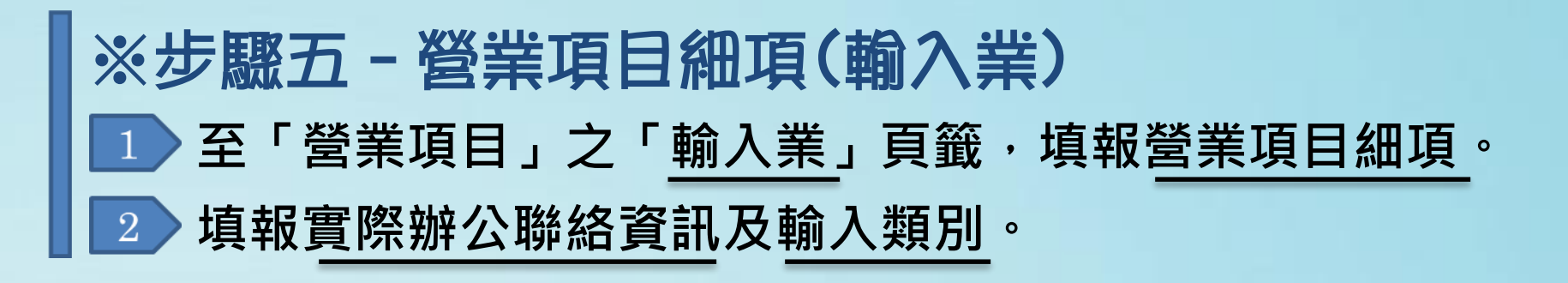

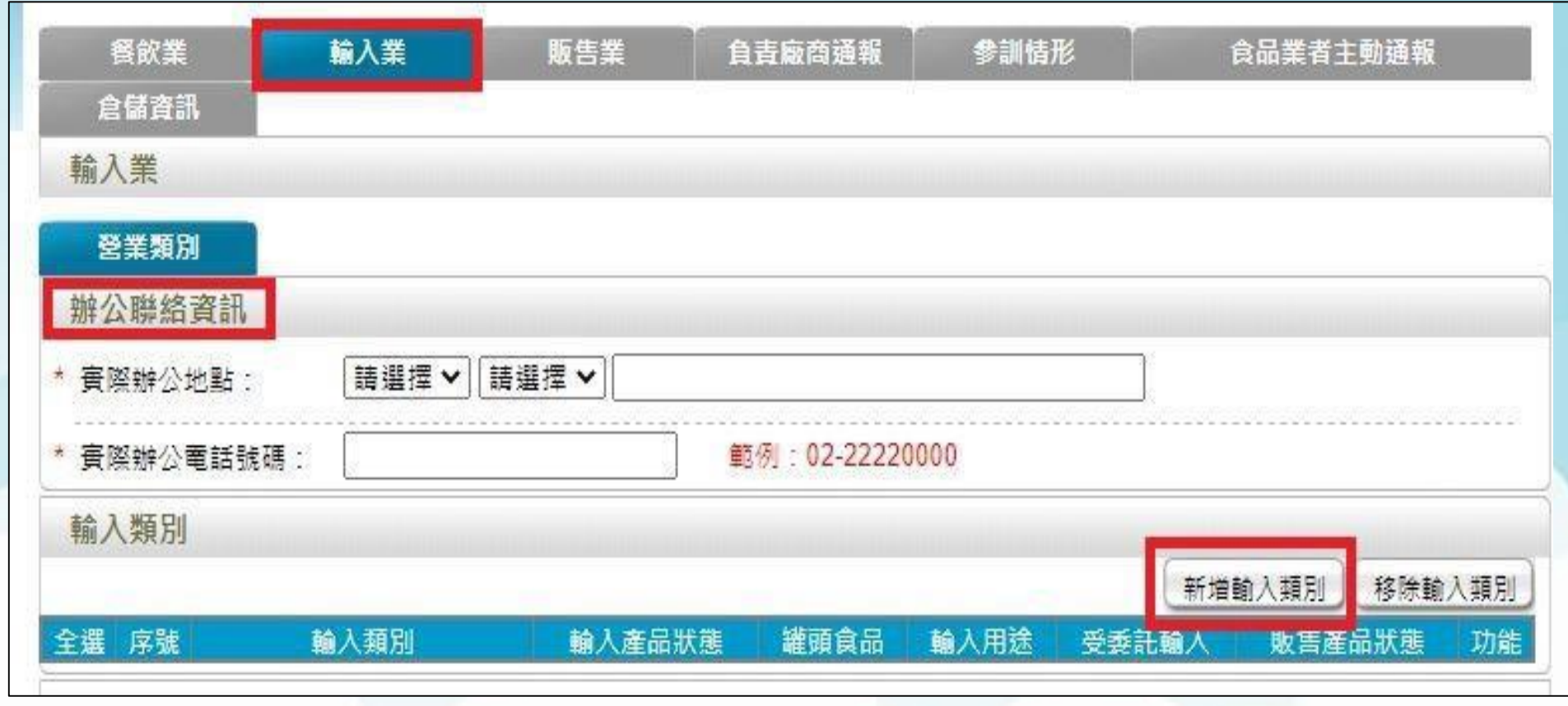

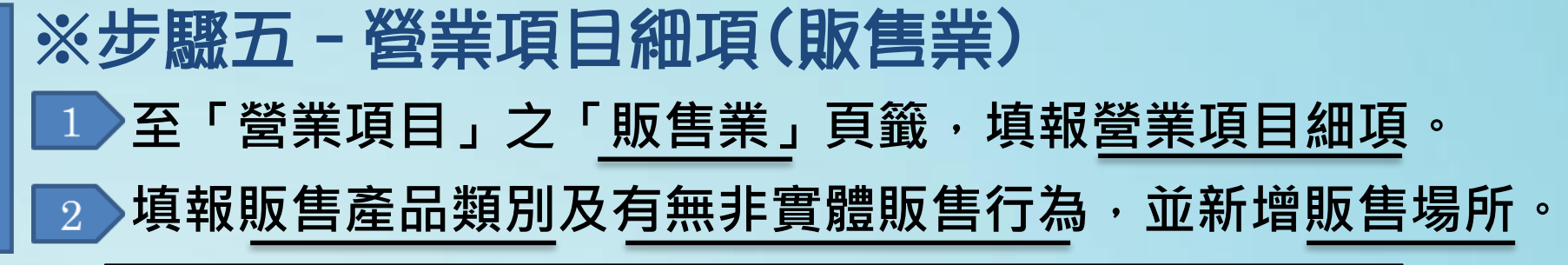

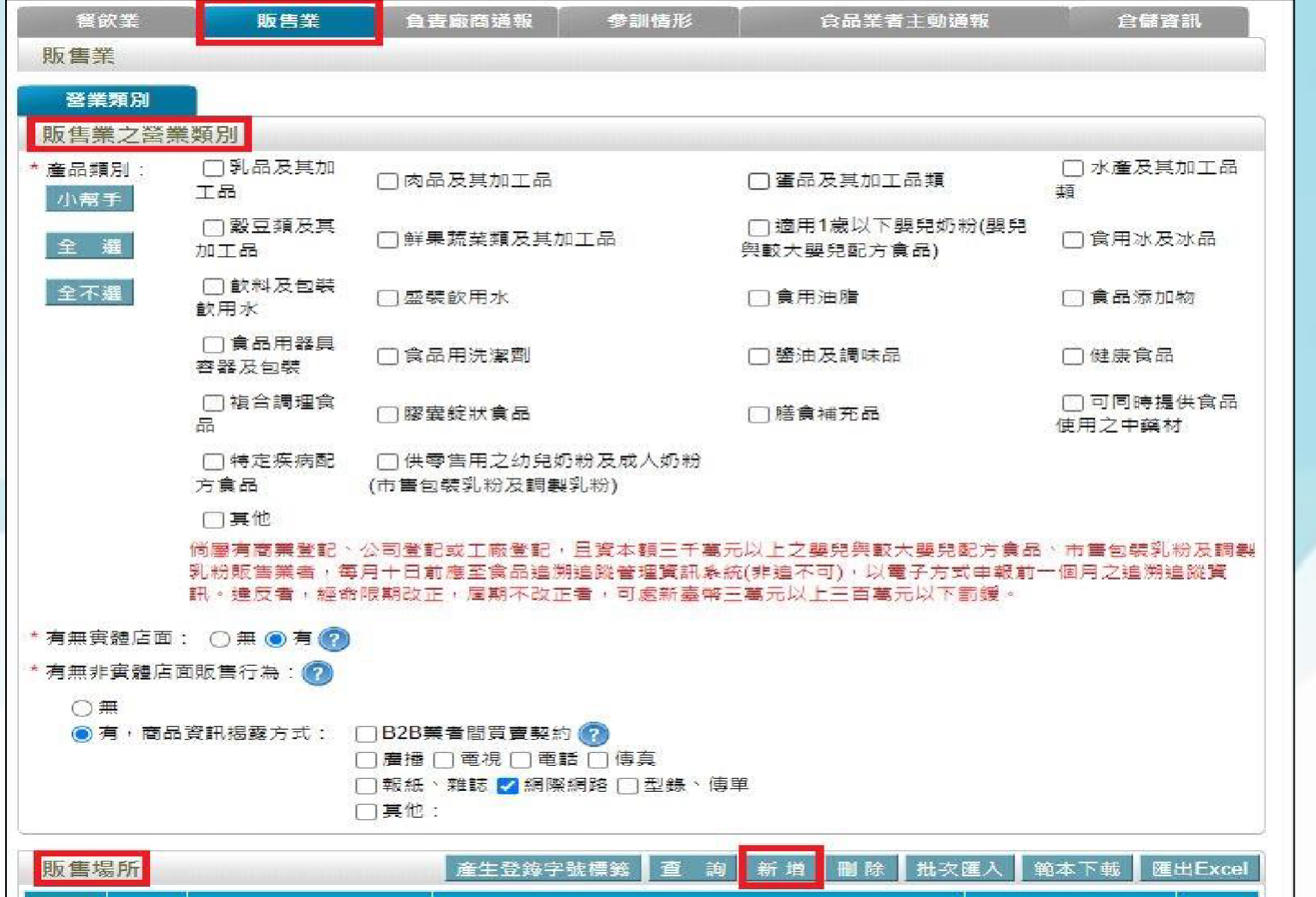

### ※步驟五–營業項目細項(物流業) **至「營業項目」之「物流業」頁籤,填報營業項目細項。 填報運輸型態,並新增物流場所。** $2^{\circ}$

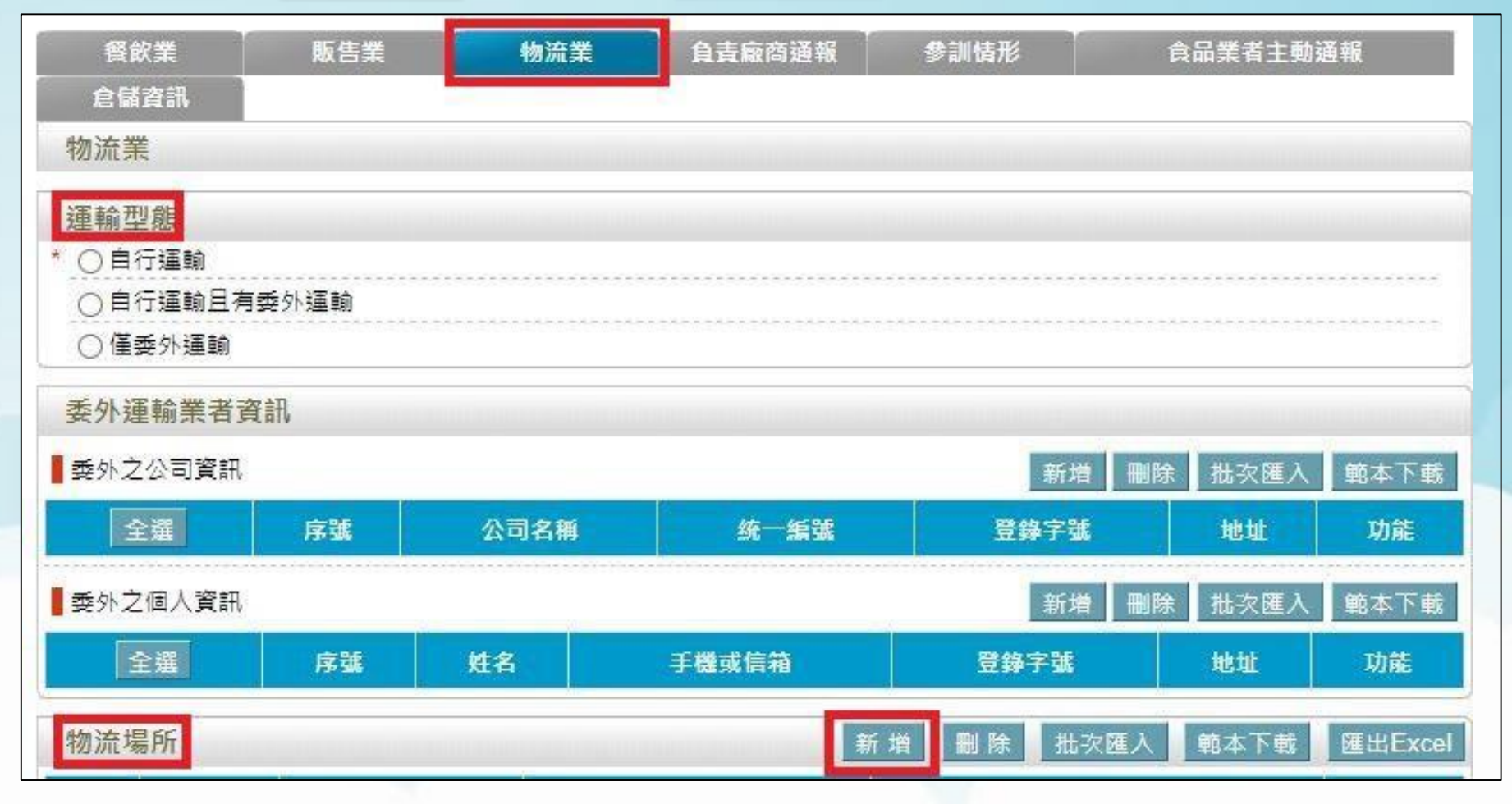

### ※步驟六–倉儲資訊 **至「營業項目」之「倉儲資訊」頁籤, 填報有無倉儲或存放地點。**

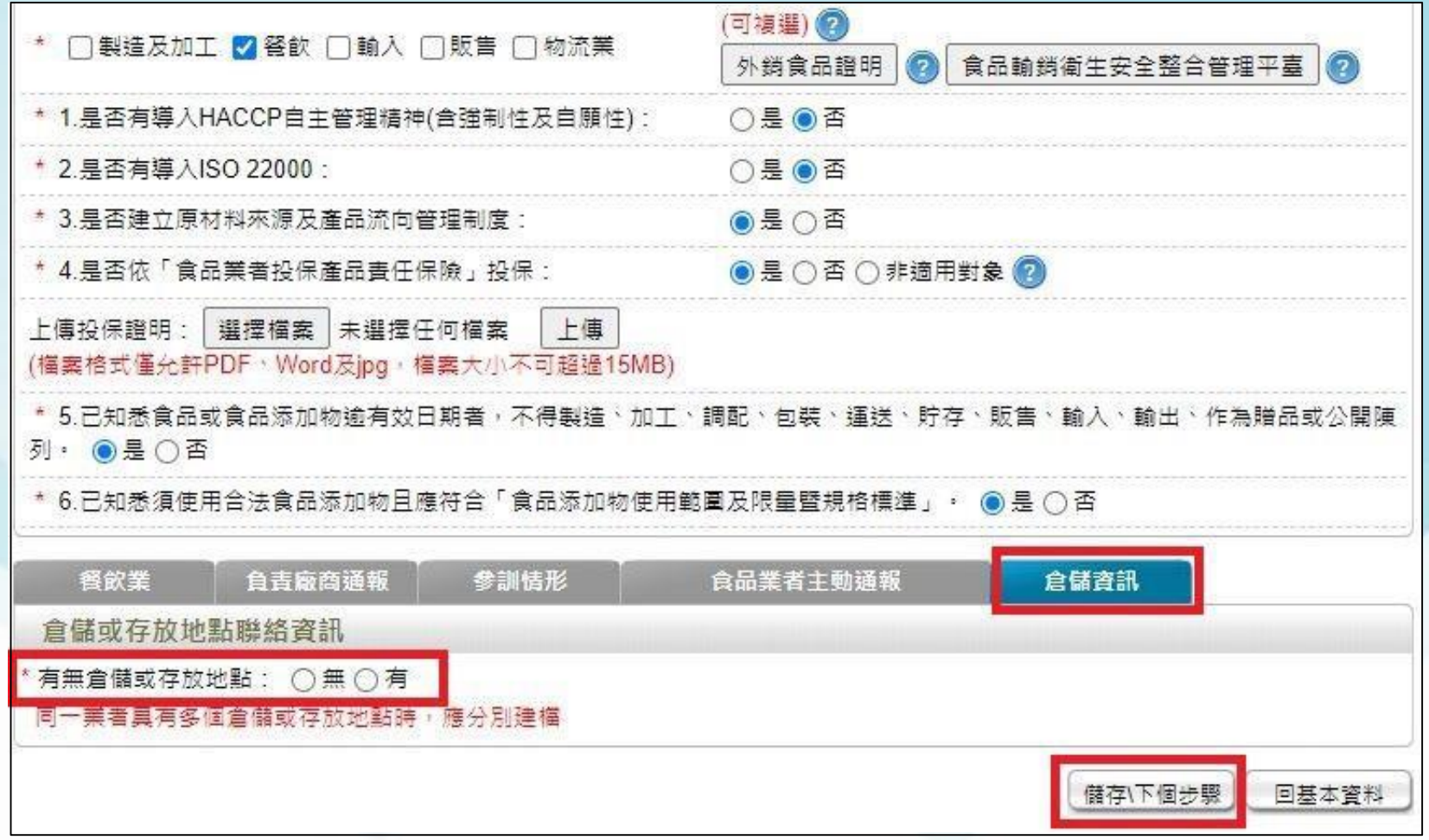

# ※步驟七–登錄確認 **確認資訊填妥後,至「登錄確認」頁籤點選「完成登錄」即完成。**

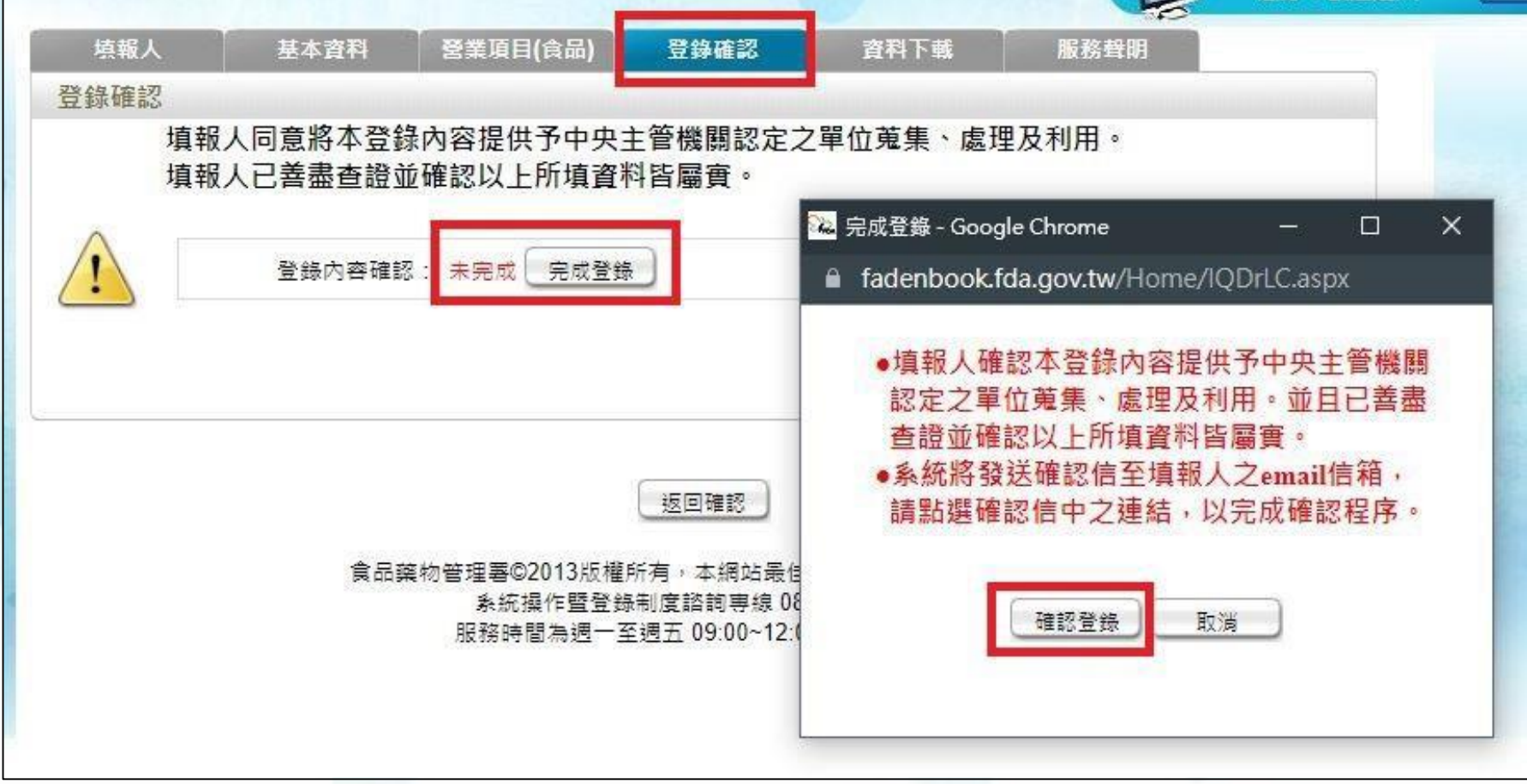

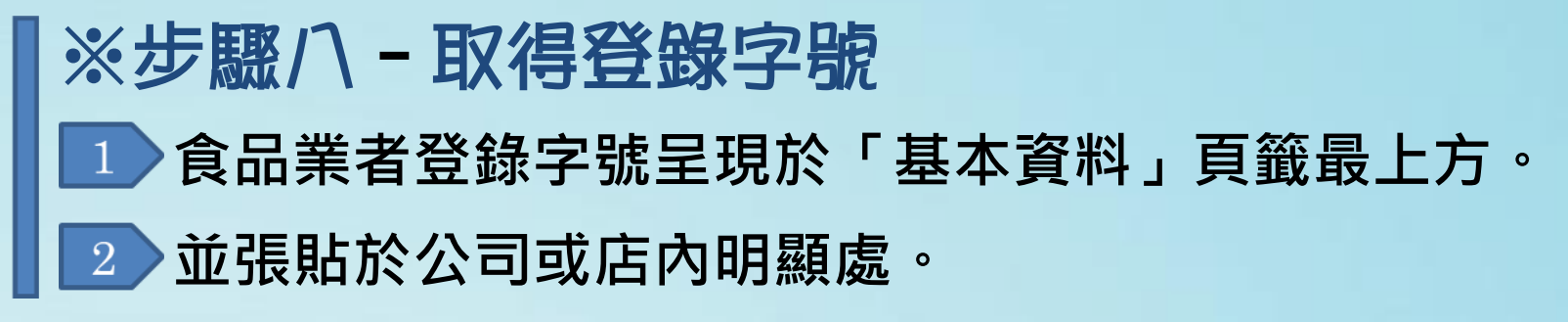

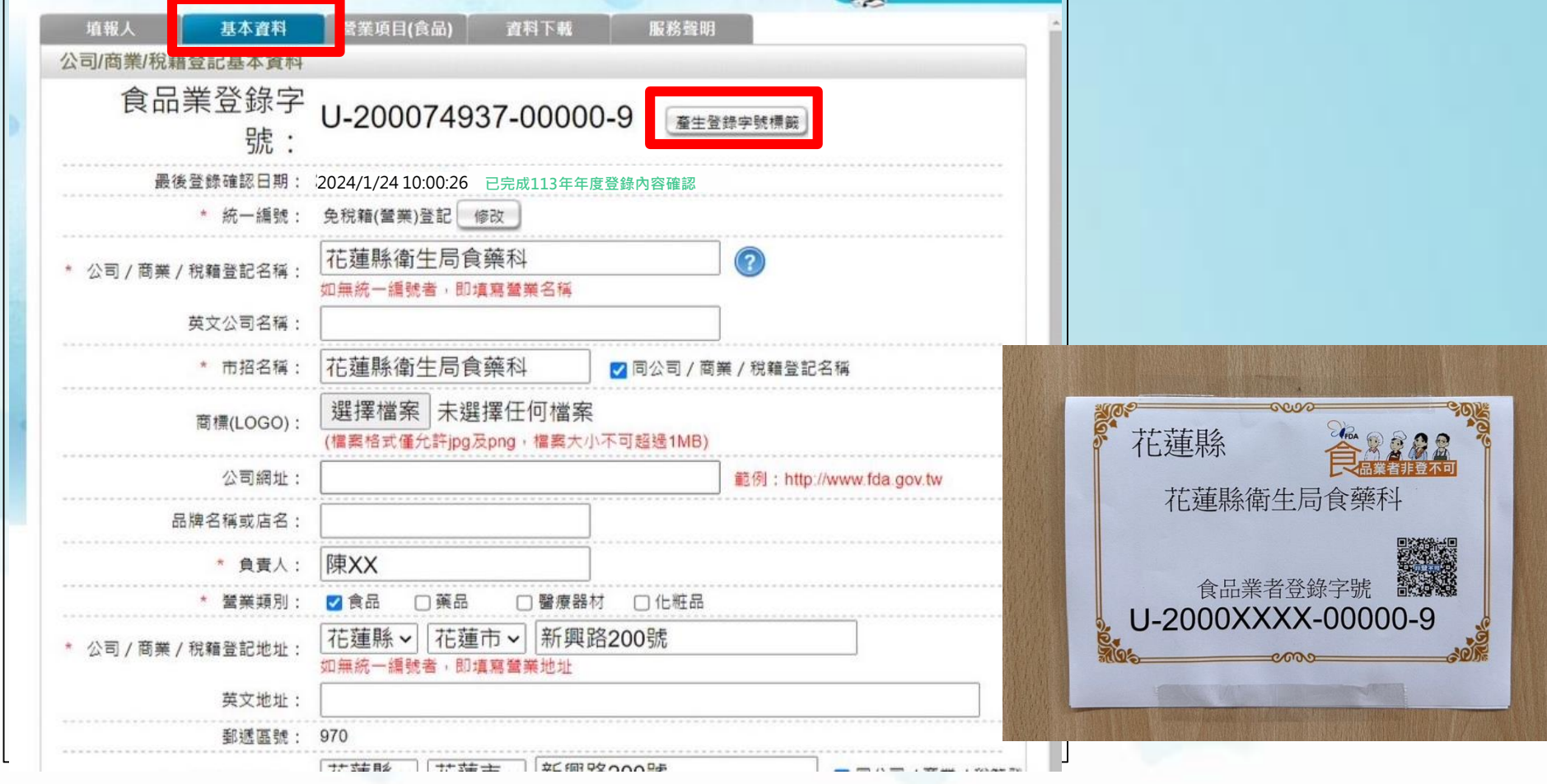

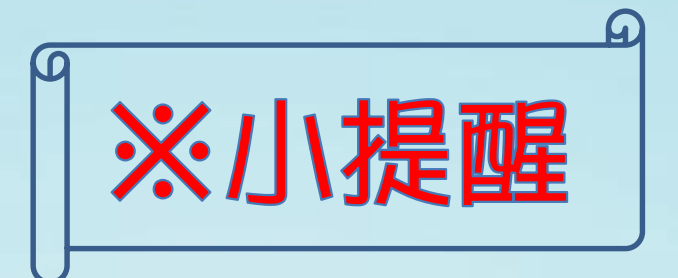

**依據食品安全衛生管理法第8條第4項規定,食品業者應 每年至登錄平台確認填報內容。**

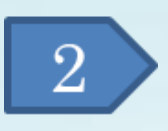

**依據食品登錄辦法第7條規定,登錄內容如有變更,食品 業者應自事實發生之日起30內至平台完成變更。**

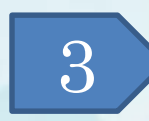

**如登錄不實者,依食品安全衛生管理法第47條,處新臺 幣3萬元以上300萬元以下罰鍰;情節重大者,並得命其 歇業、停業一定期間、廢止其公司、商業、工廠之全部 或部分登記事項,或食品業者登錄;經廢止登錄者,一 年內不得再申請重新登錄。**

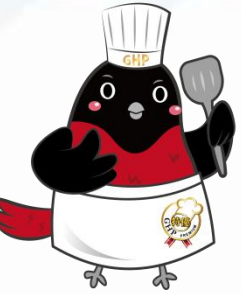